# **UNIVERSIDADE FEDERAL DE SÃO PAULO ESCOLA PAULISTA DE MEDICINA BIBLIOTECA CENTRAL – ANTÔNIO RUBINO DE AZEVEDO**

# **Curso de Pesquisa Bibliográfica no PubMed**

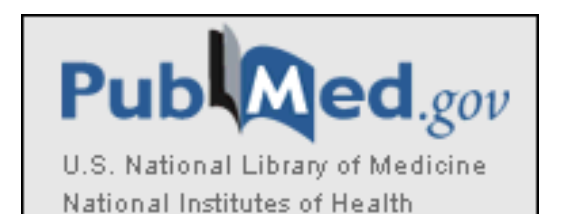

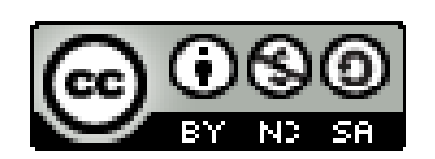

**2011**

© 2010 Biblioteca Central – Antônio Rubino de Azevedo Coordenação de Cursos

**Elaboração**: Coordenação de Cursos **Diagramação**: Coordenação de Cursos

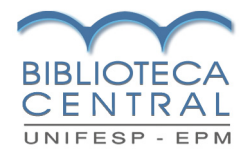

## Sumário

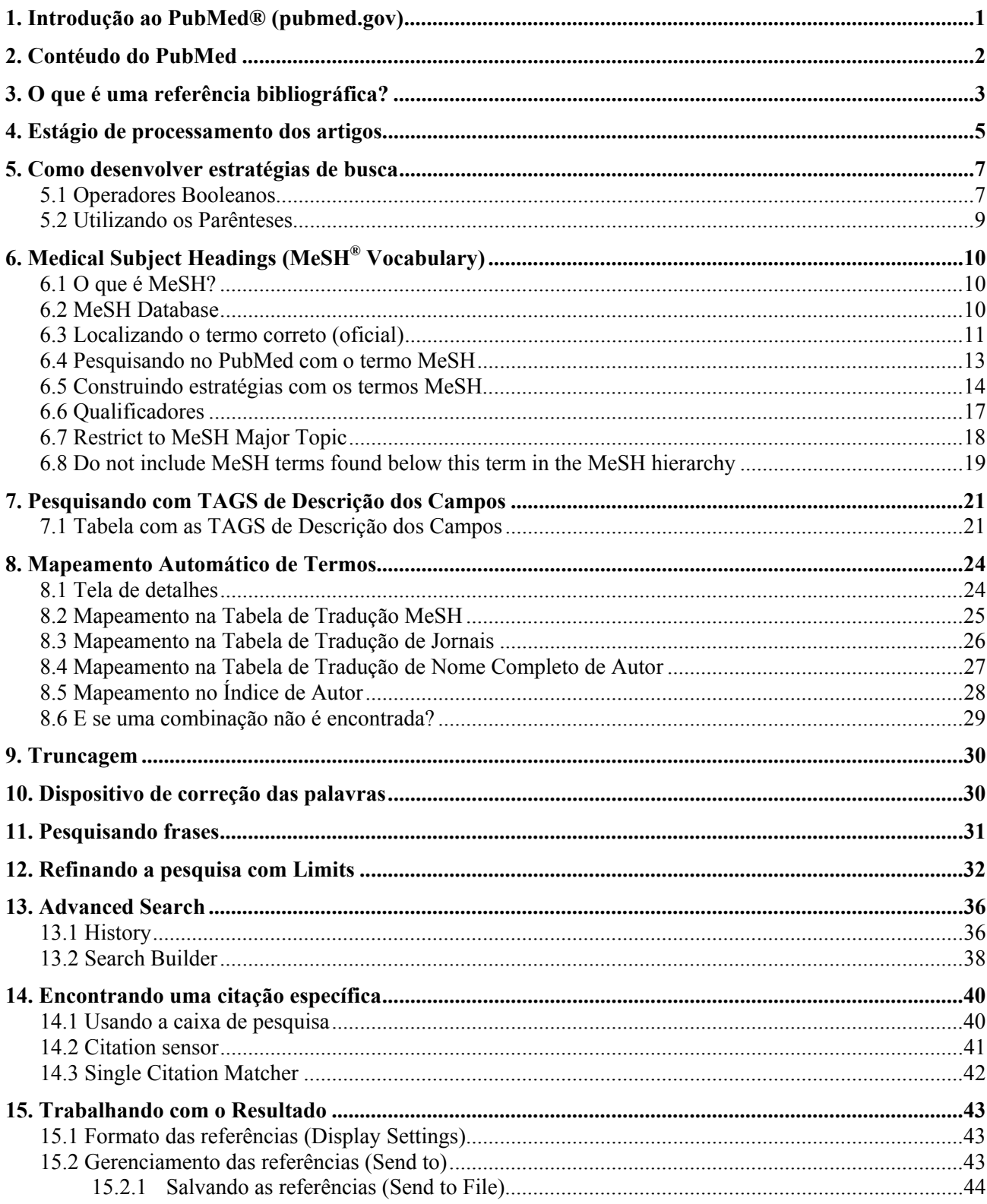

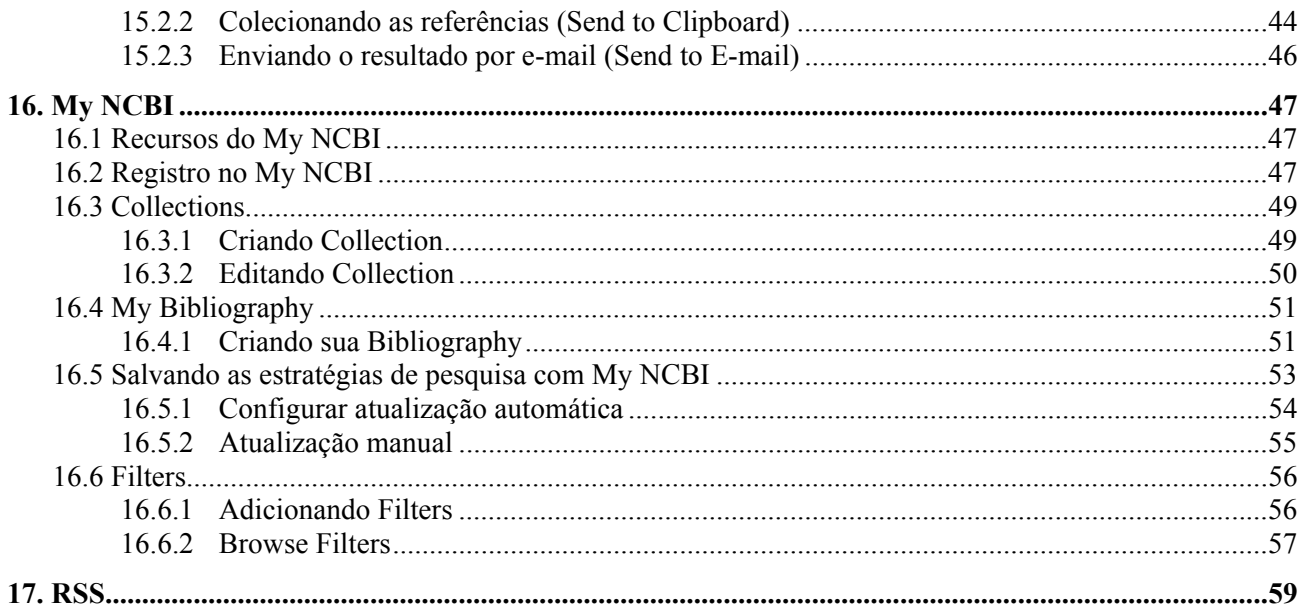

## **1. Introdução ao PubMed® (pubmed.gov)**

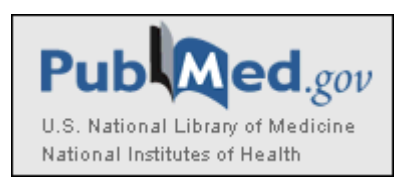

- A NLM (National Library of Medicine) faz a indexação da literatura médica e biomédica desde 1879, fornecendo aos profissionais de saúde acesso às informações necessárias para investigação, saúde e educação.
- O que antes era um índice impresso para artigos, o *Index Medicus*, se tornou uma base de dados conhecida como MEDLINE® que contém referências bibliográficas e resumos de periódicos da literatura biomédica mundial.
- Desde 1996, o acesso livre a MEDLINE foi disponibilizado para o público na Internet através do PubMed.

PubMed (WWW.pubmed.gov) é um sistema de pesquisa bibliográfica desenvolvido pelo National Center for Biotechnology Information (NCBI), uma divisão da National Library of Medicine (NLM), em Bethesda, Maryland.

O acesso ao PubMed é livre através de um poderoso sistema de busca e recuperação chamado **Entrez** .

O sistema Entrez integra várias bases de dados criadas e mantidas pelo NCBI que fornecem, em sua grande maioria, informações sobre biologia molecular. Como compartilham da mesma plataforma, é possível acessar todas as bases do sistema Entrez através de links existentes no PubMed.

Dentre as várias fontes de informação em ciências da saúde da atualidade, o PubMed destaca-se pela tecnologia avançada empregada em seus variados recursos de pesquisa e pela dimensão do seu conteúdo bibliográfico, que abrange as áreas de medicina, enfermagem, odontologia, medicina veterinária, ciências biológicas e ciências da vida, além de links para os textos completos de Web sites de editoras participantes.

O conteúdo bibliográfico do PubMed está em constante processo de atualização. Diariamente, de terça-feira a sábado, novas referências são adicionadas à base de dados e disponibilizadas para consulta.

#### **2. Contéudo do PubMed**

#### ¾ **MEDLINE® (Medical Literature Analysis and Retrieval System Online)**

- A MedLine é o maior componente do PubMed e principal base de dados da National Library of Medicine (NLM).
- Contém mais de 17 milhões de referências de aproximadamente 5.400 periódicos biomédicos publicados nos Estados Unidos e em mais 80 países.
- Cobre o período de 1948 até o presente.
- A maioria dos registros é proveniente de fontes na língua inglesa (cerca de 90%) e todos os resumos estão em inglês.

#### ¾ **OLDMEDLINE**

- OLDMEDLINE é uma base de dados criada pela National Library of Medicine
- Abrange as referências de periódicos de dois Índices bibliográficos impressos: *Cumulated Index Medicus (CIM)* e o *Current List of Medical Literature (CLML)*.
- Contém aproximadamente 1.8 milhão de citações de artigos de periódicos biomédicos internacionais.
- Cobre o período de 1948 até 1965.

### ¾ **PRÉ-MEDLINE**

Citações recentes fornecidas eletronicamente por publicadores para serem selecionadas, processadas e incluídas na MEDLINE. As citações que não entram na MEDLINE continuam disponíveis no PUBMED.

#### ¾ **PUBMED CENTRAL**

Arquivo digital de periódicos científicos de acesso gratuito.

## **3. O que é uma referência bibliográfica?**

É o conjunto de elementos descritivos de um documento (livro, artigo científico, tese, monografia, etc.), que permite a sua identificação no todo ou de suas partes. Através dos elementos descritivos de um documento é possível localizá-lo em bibliografias ou bases de dados bibliográficas e recuperá-lo posteriormente.

Ao serem incluídos nas Bases de Dados Bibliográficas, os documentos são analisados individualmente e seus elementos descritivos são adicionados em "campos de dados" específicos.

Os Campos de dados podem variar de acordo com o tipo de base de dados, mas alguns campos são comuns na maioria das Bases de Dados Bibliográficas, como por exemplo: Autor, Título e Assunto. Através de pesquisas elaboradas nas bases de dados, os documentos são recuperados em forma de referência bibliográfica.

Através do exemplo de um artigo científico, vamos identificar os seus elementos descritivos:

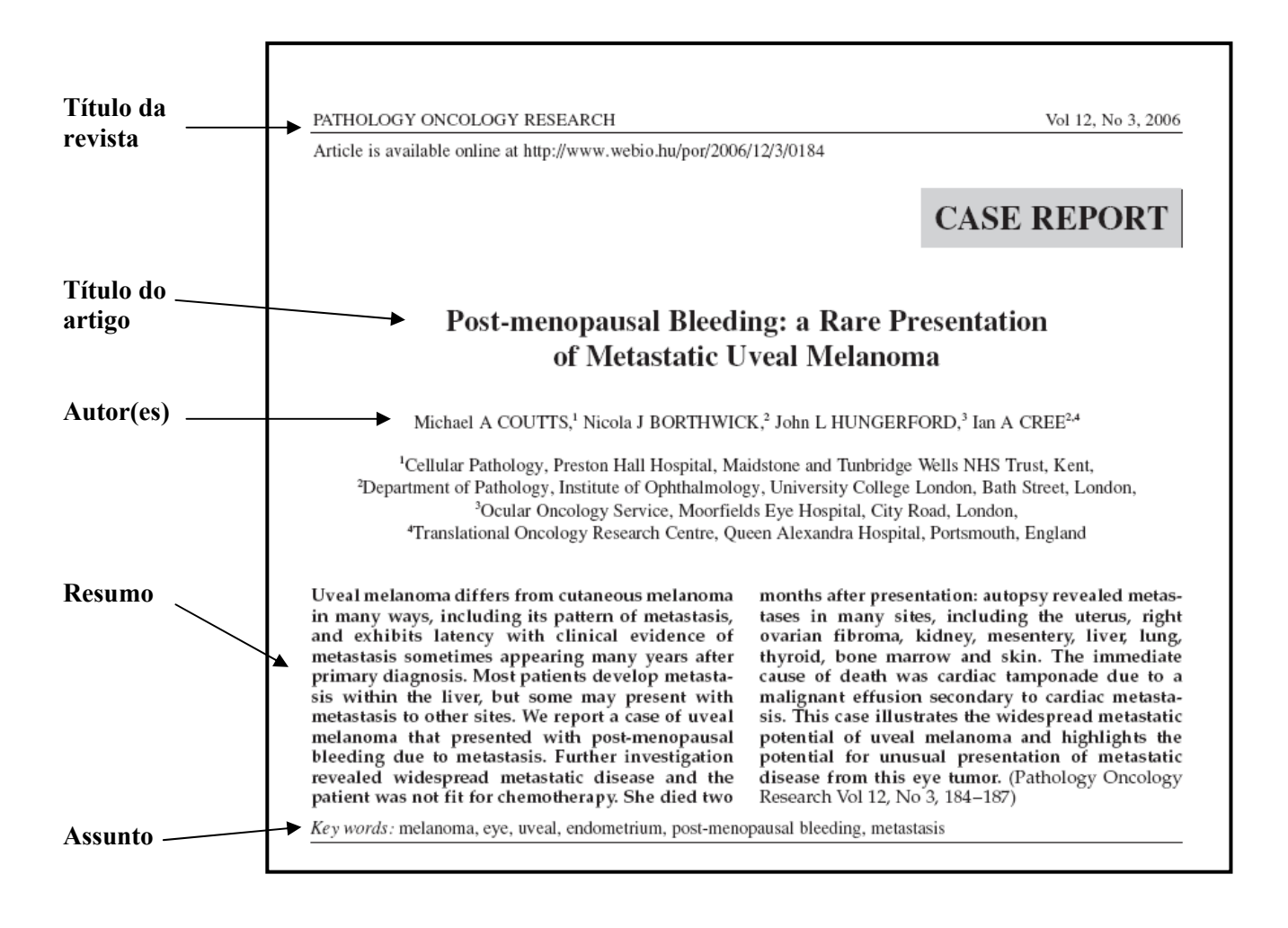

Vamos identificar os campos de dados desta referencia incluída na base de dados PubMed:

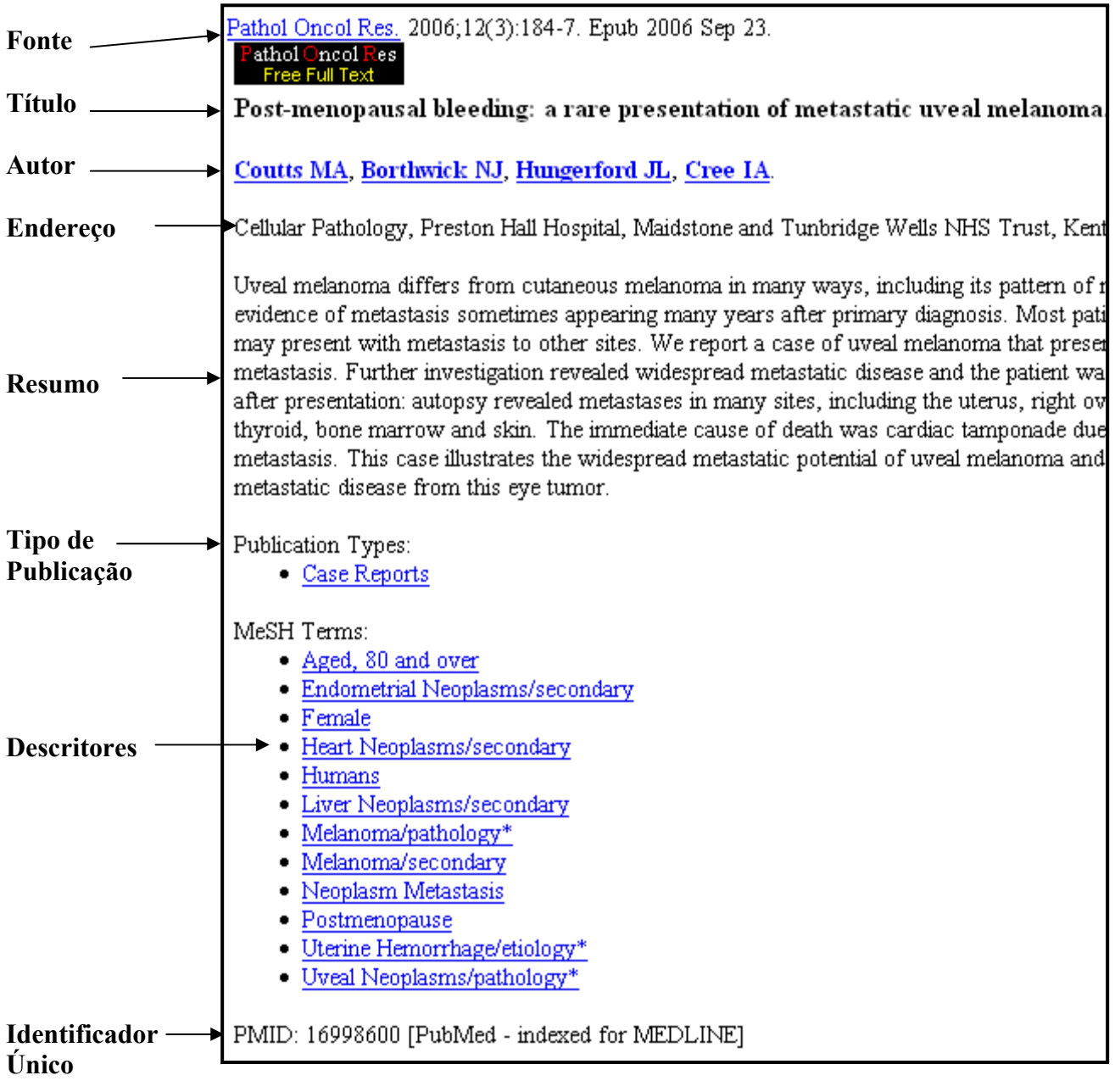

## **4. Estágio de processamento dos artigos**

Veja como é fácil identificar o estágio de processamento de um artigo no PubMed através das tags (etiquetas) que acompanham todas as referências:

## • **PubMed - as supplied by publisher**

Citações adicionadas ao PubMed recentemente por publicadores, via submissão eletrônica. Estas citações ainda não tiveram os seus dados bibliográficos revisados para indexação.

A powder formulation of measles vaccine for aerosol delivery. LiCalsi C, Maniaci MJ, Christensen T, Phillips E, Ward GH, Witham C. Vaccine. 2001 Mar 21:19(17-19):2629-36. PMID: 11257402 [PubMed - as supplied by publisher] Related articles

## • **PubMed - in process**

Citações que estão em processo de revisão de dados bibliográficos para a inclusão na MedLine, e se forem consideradas apropriadas, serão indexadas com os termos MeSH.

A powder formulation of measles vaccine for aerosol delivery. LiCalsi C, Maniaci MJ, Christensen T, Phillips E, Ward GH, Witham C. Vaccine. 2001 Mar 21:19(17-19):2629-36. PMID: 11257402 [PubMed - in process] Related articles

## • **PubMed - indexed for MEDLINE**

Citações, cujo processo de revisão dos dados bibliográficos terminou e os termos MeSH já foram adicionados. Neste estágio, as citações já estão na Base de Dados MedLine.

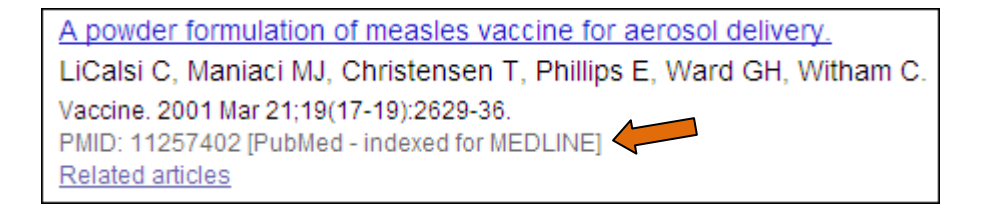

#### • **PubMed**

Citações de artigos que não pertencem ao escopo de assuntos da MedLine. Seus dados bibliográficos são checados, porém não são indexados com os termos MeSH, consequentemente, não são adicionados à Base de Dados Medline.

```
Intraslab earthquakes: dehydration of the Cascadia slab.
Preston LA, Creager KC, Crosson RS, Brocher TM, Trehu AM.
Science. 2003 Nov 14;302(5648):1197-200.
PMID: 14615535 [PubMed]
Related articles Free article
```
OBS.: As referências de artigos publicados antes de a revista ser selecionada para indexação, também não serão adicionadas na MEDLINE. Entretanto, estas referências estarão disponíveis para consulta no Pubmed.

## • **PubMed – OLDMEDLINE**

Citações de artigos indexados em dois índices impressos: *Cumulated Index Medicus (CIM)* and the *Current List of Medical Literature (CLML)* de 1950 até 1965.

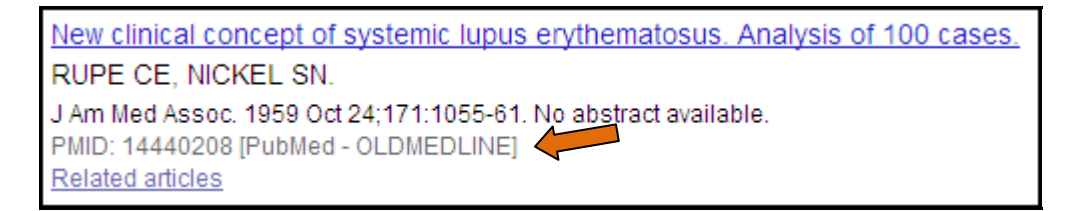

## **5. Como desenvolver estratégias de busca**

Antes de iniciar uma pesquisa bibliográfica, é importante seguir as seguintes etapas:

- Começar com a escolha do assunto ou área de interesse;
- Dividir o assunto em conceitos;
- Listar os termos relacionados e os sinônimos de cada conceito;
- Planejar e construir a estratégia de pesquisa;
- Observar o resultado. Se for necessário, construa outros tipos de estratégias até conseguir um resultado satisfatório.

#### **5.1 Operadores Booleanos**

Uma estratégia bem elaborada depende do uso efetivo da Lógica Booleana, considerada uma das mais importantes ferramentas de pesquisa bibliográfica.

Nas bases de dados bibliográficas, os operadores booleanos estabelecem a relação entre os termos e são muito importantes para refinar a pesquisa e obter resultados mais precisos.

Os operadores booleanos podem ser representados de diversas formas. Normalmente são escritos como: E (AND), Ou (OR), Não (NOT).

#### **Operador Booleano AND:**

Use para indicar que todos os termos procurados devem estar presentes no registro recuperado. Ex: Polysomnography AND Snoring

Os documentos devem conter estes termos simultaneamente!

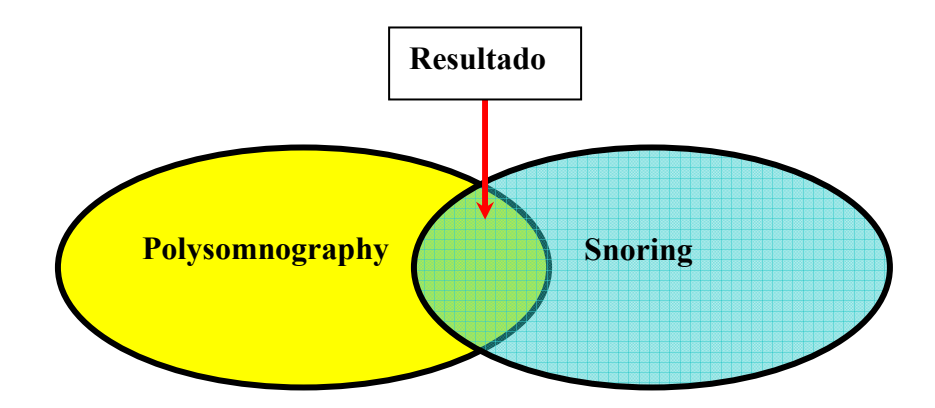

## **Operador Booleano OR:**

Use para indicar que qualquer um dos termos deve estar presente no registro recuperado.

Ex: Snoring OR Sleep Apnea

Os documentos devem conter pelo menos um destes termos!

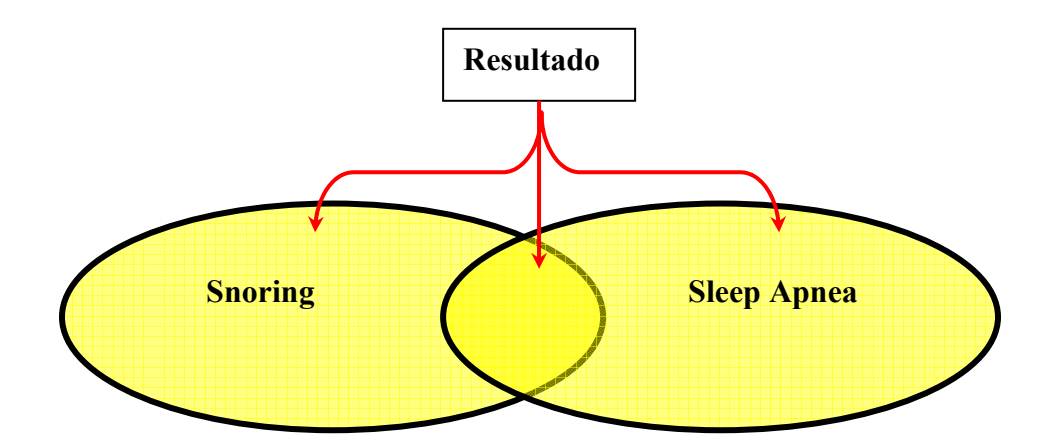

## **Operador Booleano NOT:**

Use para excluir do resultado os registros que tenham determinado termo.

Ex: Sleep Apnea NOT Snoring

Os documentos que contêm o termo indesejado serão excluídos!

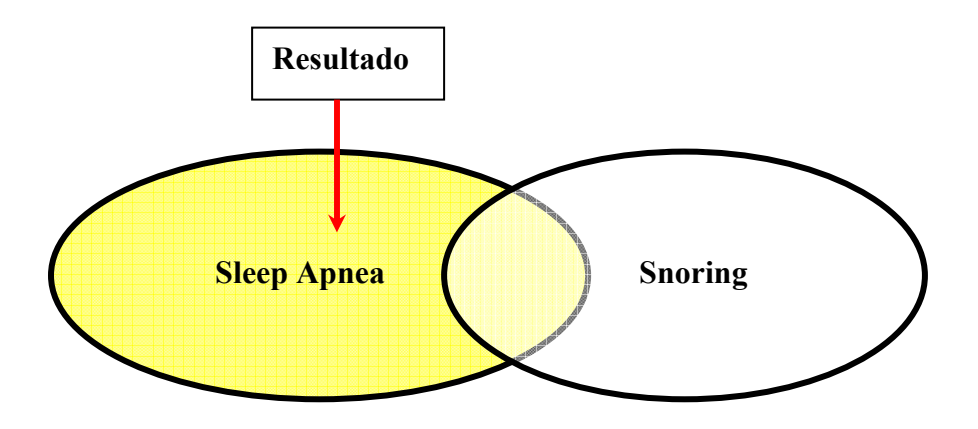

#### **5.2 Utilizando os Parênteses**

Em que ordem as bases de dados processam a pesquisa, quando uma estratégia inclui operadores booleanos diferentes?

Algumas bases de dados processam as pesquisas de acordo com a ordem de precedência dos operadores booleanos. Outras bases, caso não exista uma ordem pré-definida para os operadores booleanos, simplesmente processam a pesquisa da esquerda para a direita.

O problema é que, em alguns casos, esta ordem de precedência não processará a pesquisa de acordo com a lógica esperada!

Para alterar a ordem de precedência ou posição dos termos, você sempre deve usar parênteses! Desta forma os termos semelhantes ou do mesmo nível serão agrupados na execução da expressão booleana. Os termos dentro dos parênteses serão processados como se fossem uma unidade e você não terá problemas com o resultado da pesquisa.

Ex: Polysomnography AND (Sleep Apnea OR Snoring)

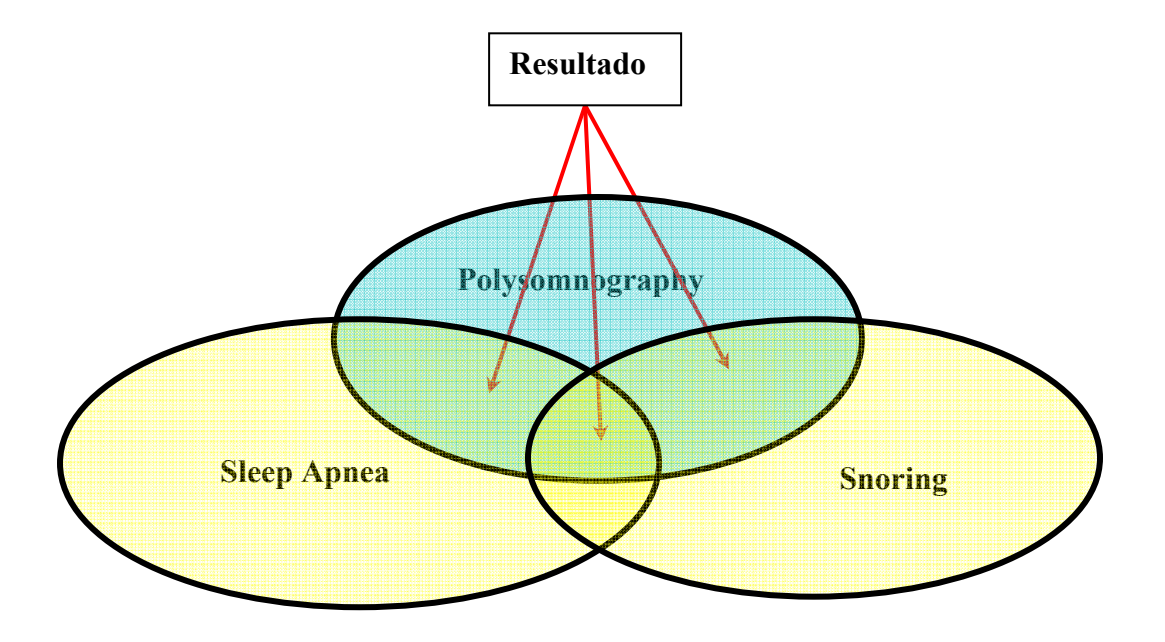

## **6. Medical Subject Headings (MeSH® Vocabulary)**

## **6.1 O que é MeSH?**

- Sigla de Medical Subject Headings
- Similar a palavras-chave ou descritores em outros sistemas
- Utilizado na indexação de artigos na MEDLINE

## **6.2 MeSH Database**

- MeSH é uma das bases de dados do sistema Entrez e auxilia os usuários na localização de descritores adequados para pesquisar no PubMed.
- Fornece informações sobre os termos MeSH incluindo:
	- o Definições
	- o Sinônimos para os conceitos
	- o Termos relacionados
	- o A posição dos termos na Hierarquia MeSH

1. Para acessar o Mesh Database, selecione a opção MeSH no menu suspenso "Search". 2. Ou selecione **Mesh Database** do menu "More Resources"

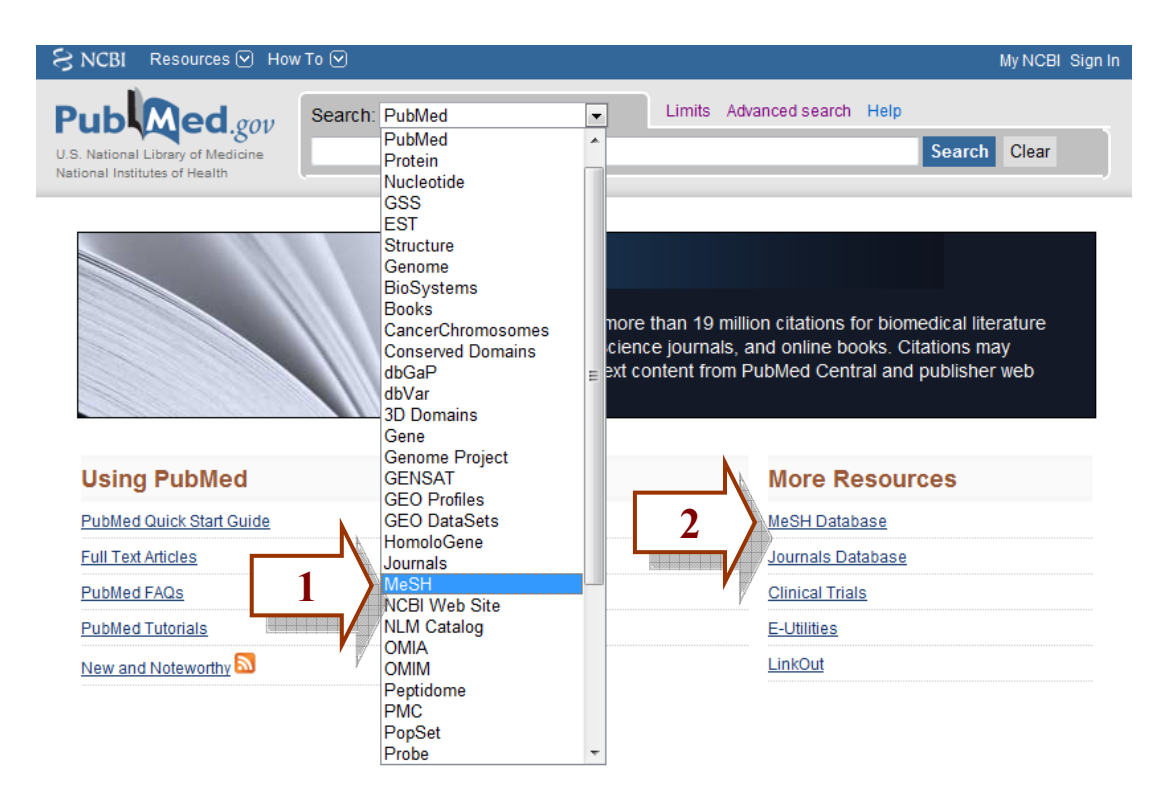

## **6.3 Localizando o termo correto (oficial)**

Digite o termo n**osebleed** na caixa de pesquisa e clique no botão **Search**:

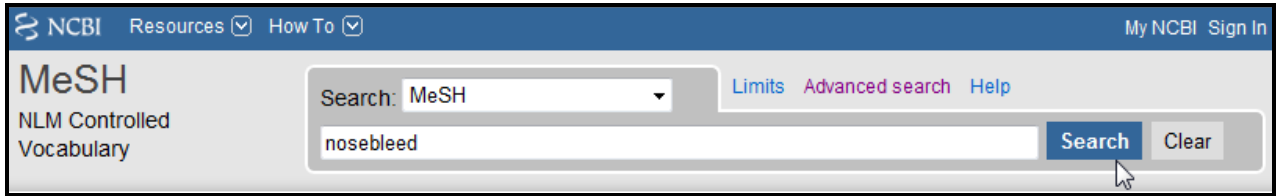

Observe que o termo "**nosebleed**" não apareceu no resultado.

Em seu lugar apareceu o termo "**Epistaxis**"

## **Nosebleed** é um dos **sinônimos** do **descritor padronizado** "**Epistaxis**"!

Isto acontece porque no MeSH database é possível pesquisar um conceito utilizando terminologias diferentes.

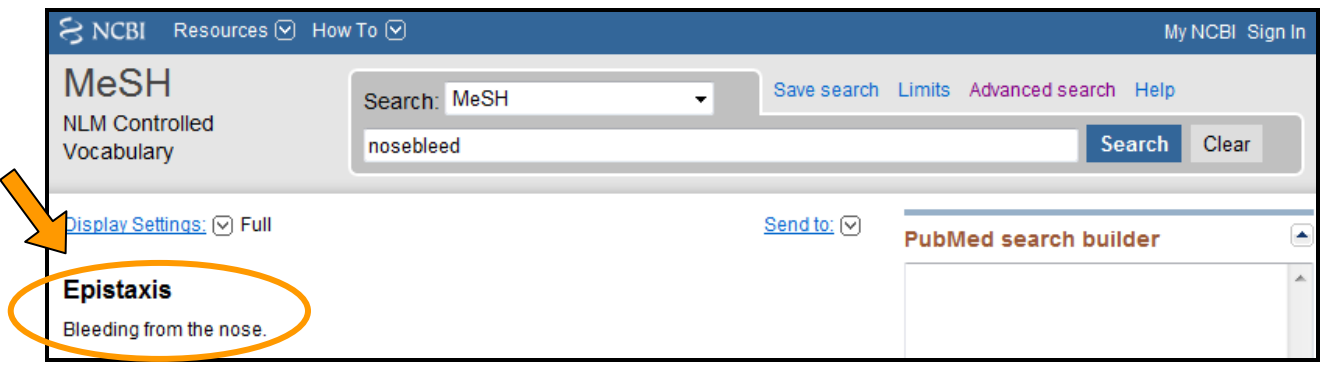

- O registro completo do termo apresenta maiores informações:

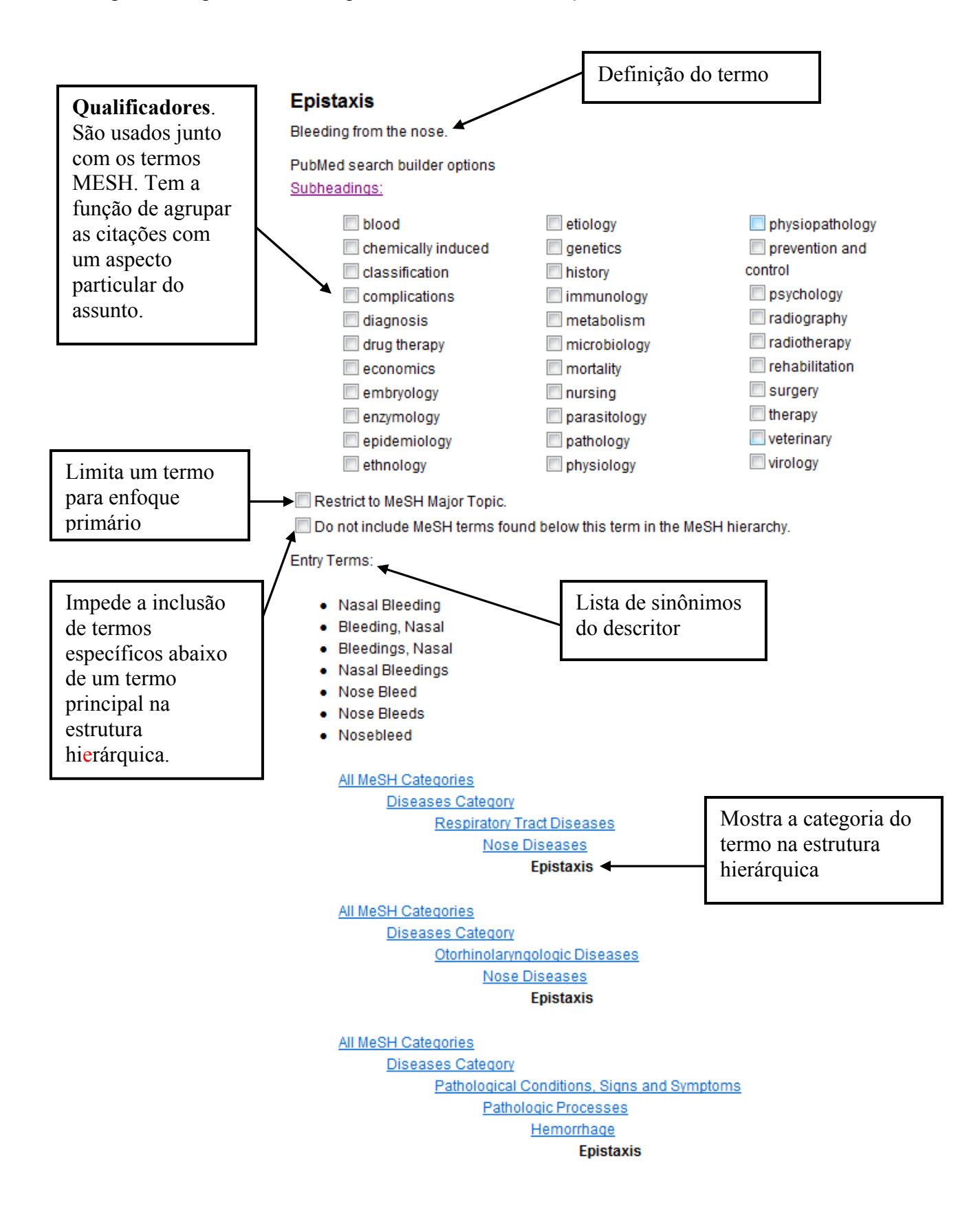

## **6.4 Pesquisando no PubMed com o termo MeSH**

Após identificar o termo correto, você poderá utilizá-lo para executar uma pesquisa rápida no PubMed.

Clique no link **"PubMed"**, à direita do termo.

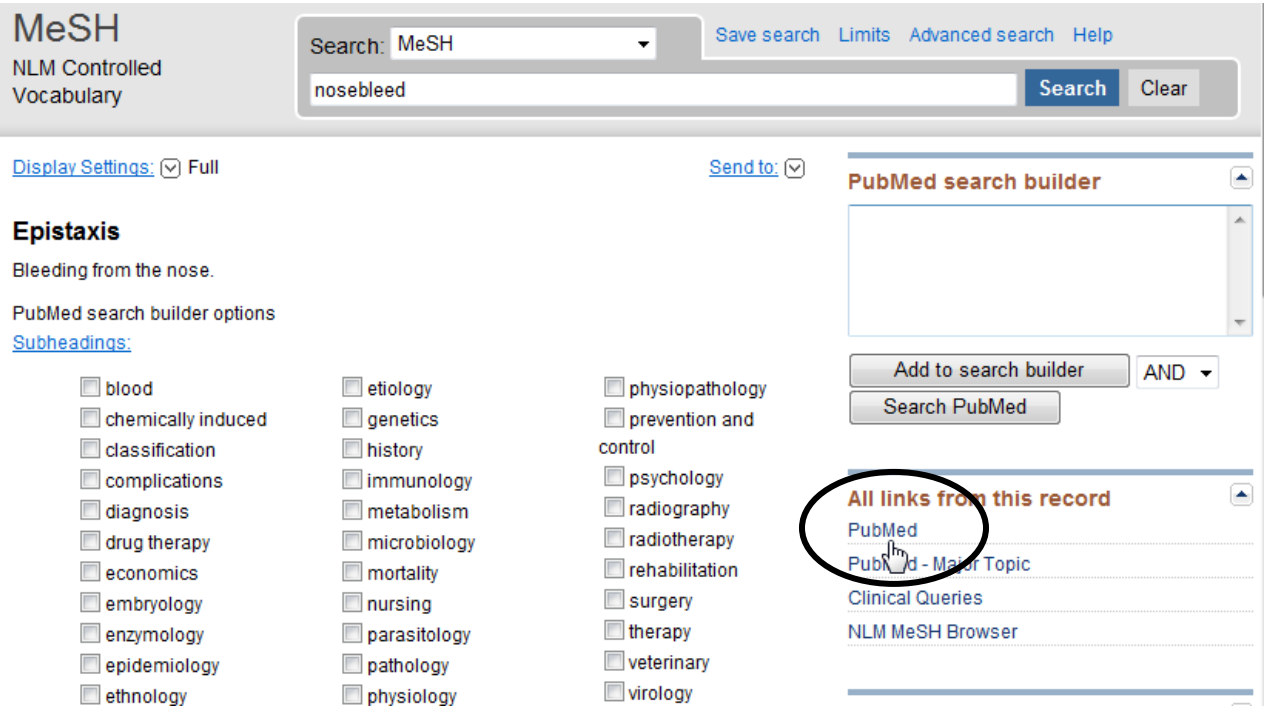

Imediatamente o sistema apresentará o resultado da pesquisa na tela do PubMed.

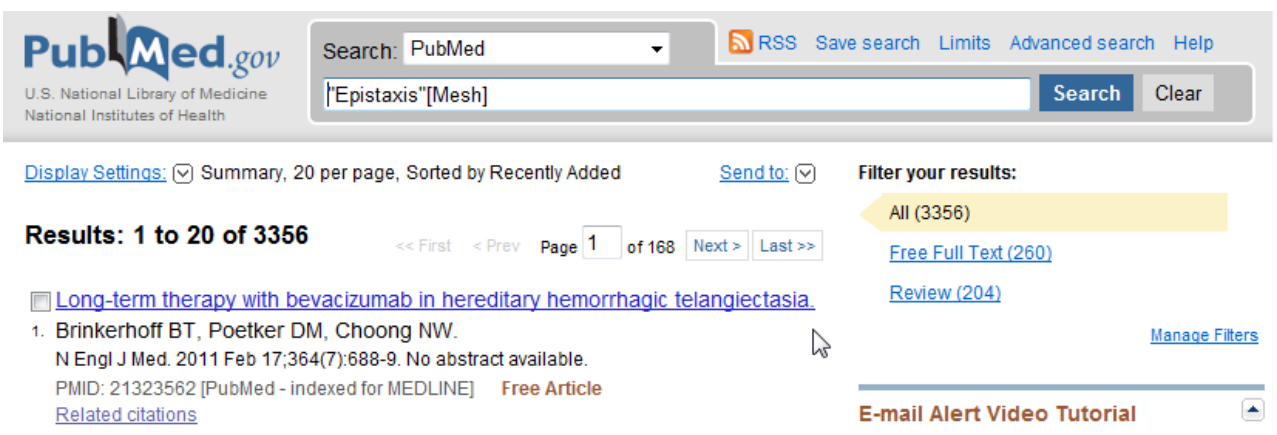

### **6.5 Construindo estratégias com os termos MeSH**

É possível elaborar estratégias relacionando os termos MeSH na caixa **"PubMed Search Builder".** Observe os passos a seguir:

1. Ao encontrar o termo MeSH, clique no botão "Add to search builder".

2. Automaticamente, o sistema apresentará o termo selecionado na caixa de pesquisa "PubMed Search Builder" onde será montada a estratégia:

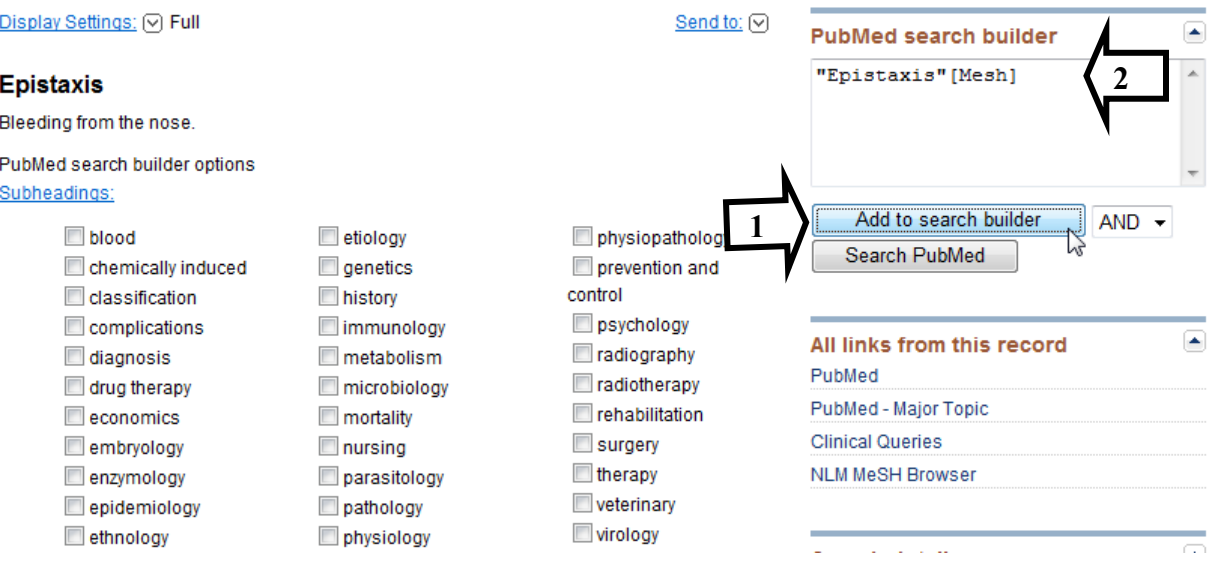

Para refinar a pesquisa com outro termo, repita a mesma operação.

Digite o termo **Hypertension** na caixa de pesquisa e clique no botão **Search.** 

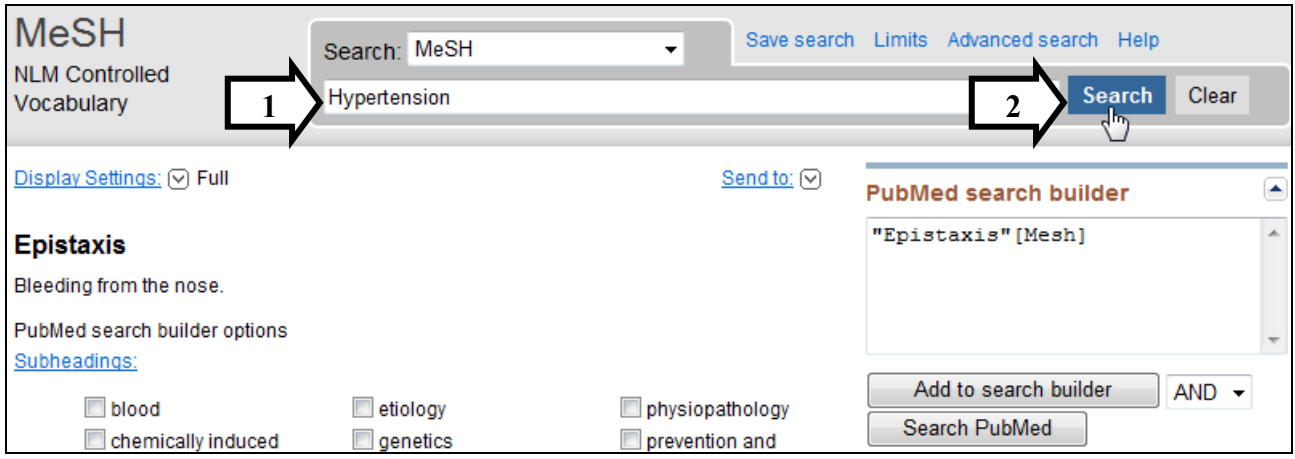

O Sistema apresentará a página com os termos encontrados.

Depois de identificar o termo adequado, selecione-o e repita o mesmo procedimento que você fez com o termo anterior, mas desta vez utilize o operador booleano adequado para o tipo de relação que você pretende estabelecer entre os termos. Veja:

1. Clique na caixa de seleção ao lado do termo.

2. Selecione **AND** do menu **suspenso.**

3. Clique em **"Add to search builder**" para adicionar o termo MeSH encontrado na caixa de pesquisa.

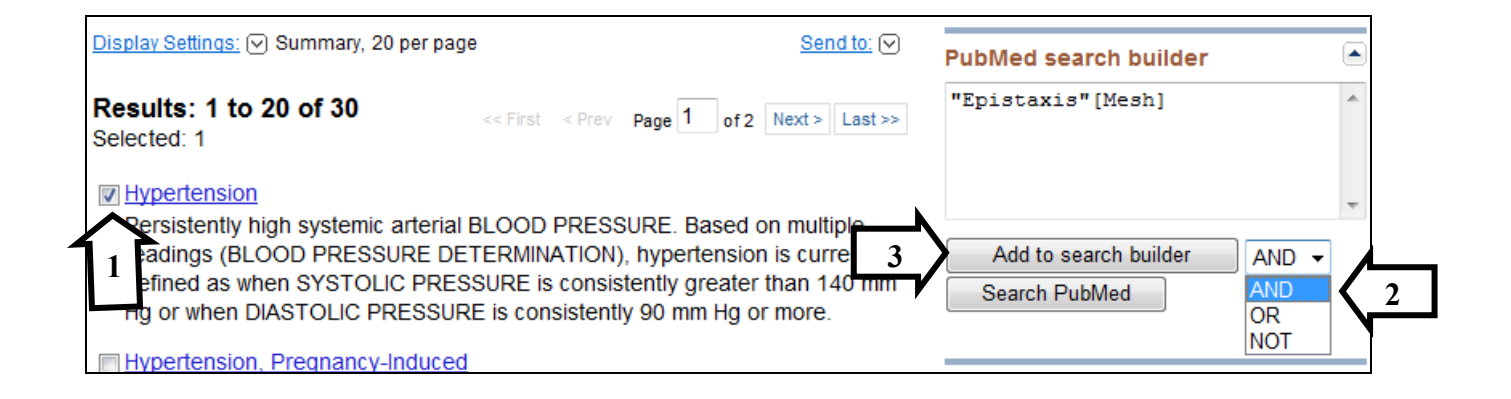

Agora a estratégia está pronta para ser executada no PubMed!

Clique no botão **Search Pubmed**:

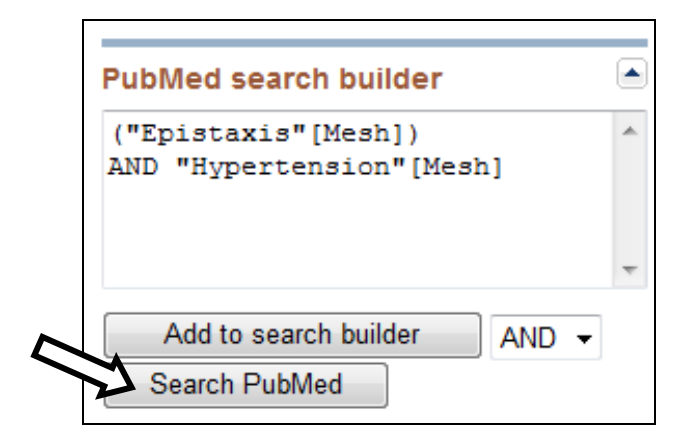

Em seguida o resultado da pesquisa é apresentado no PubMed:

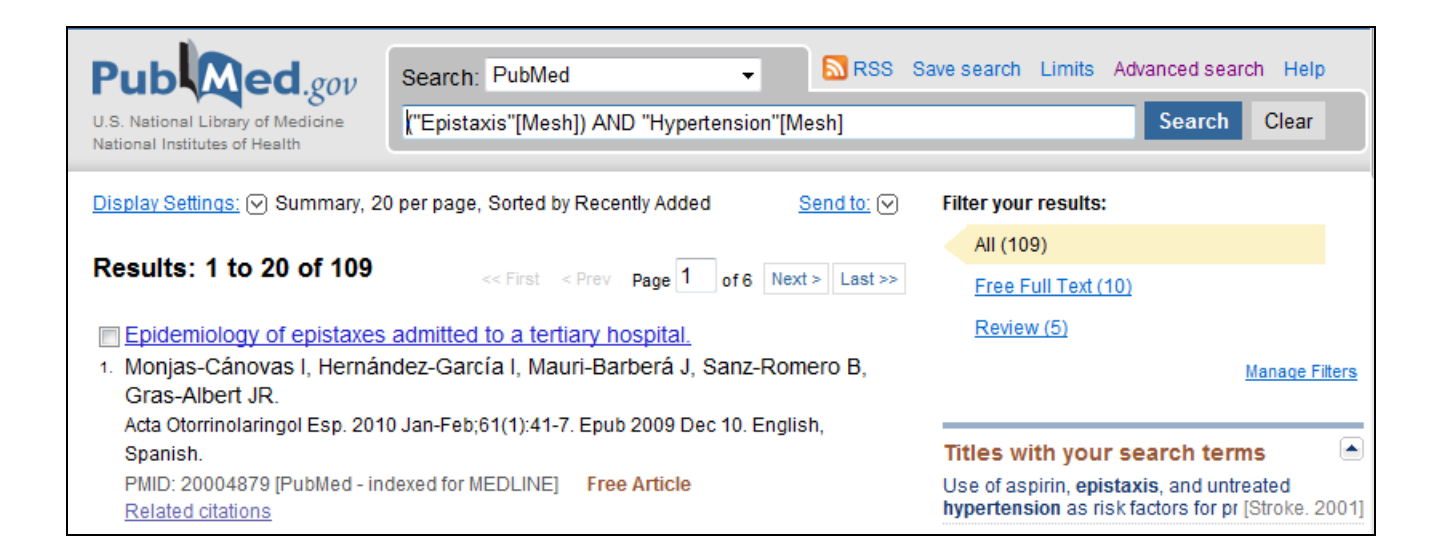

#### **6.6 Qualificadores**

Os qualificadores (Subheadings) têm a função de restringir o resultado da pesquisa a aspectos específicos.

Todos os termos MeSH têm a sua própria lista de qualificadores, previamente definidos, de acordo com a categoria a que pertencem.

Para obter informação detalhada sobre cada qualificador consulte o seguinte endereço: http://www.nlm.nih.gov/mesh/topsubscope.html

Neste exemplo:

1. Procure e selecione o aspecto *etiology* na lista de Subheadings (qualificadores) do termo **"Malocclusion"***.*

2. Em seguida, envie o termo *Malocclusion* com o seu aspecto *etiology* para a caixa de pesquisa onde será montada a estratégia. Para isso, clique em **"Add to search builder".**

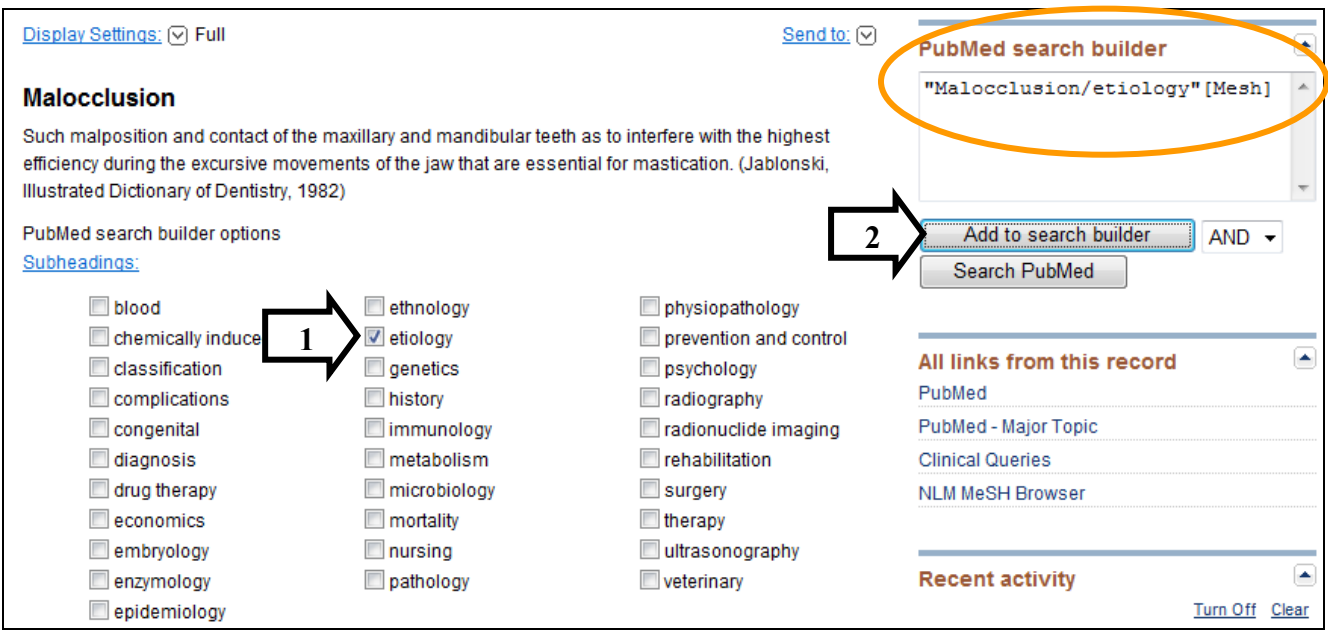

#### **6.7 Restrict to MeSH Major Topic**

Para restringir o resultado de uma pesquisa somente aos trabalhos mais relevantes, habilite este recurso: **Restrict to MeSH Major Topic.** 

Como exemplo, vamos relacionar **"Malocclusin/etiology"** com o termo **"Mouth breathing"** como enfoque principal.

Procure o termo MeSH **"Mouth Breathing":** 

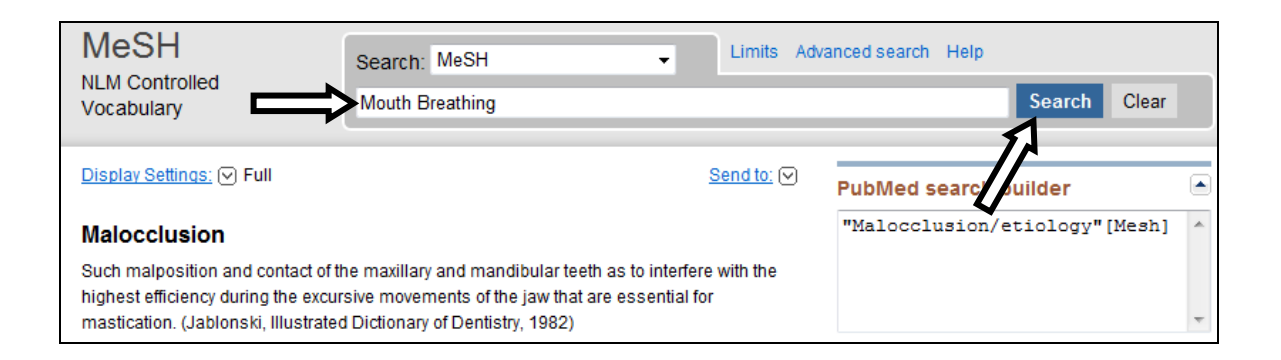

- 1. Selecione a opção **Restrict to MeSH Major Topic**
- 2. Selecione o operador booleano **"AND"** no menu suspenso
- 3. Clique em **Add to search builder** para enviar o termo até a caixa de pesquisa:

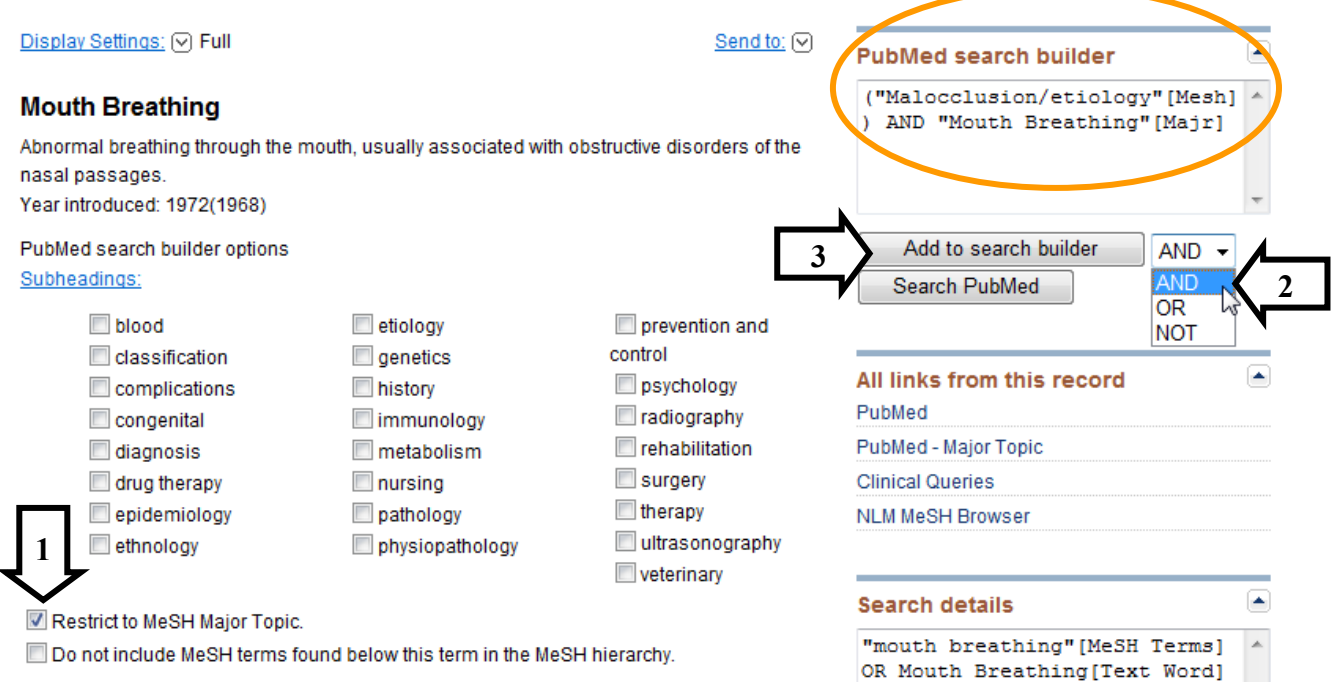

## **6.8 Do not include MeSH terms found below this term in the MeSH hierarchy**

Quando um termo é pesquisado como MeSH, automaticamente o Pubmed pesquisa o termo principal e os termos específicos abaixo dele na Hierarquia simultaneamente.

Este processo é conhecido como **"Explosão Automática de Termos"**!

Observe a posição do termo "Leukemia" na estrutura hierárquica e os termos específicos abaixo do termo principal:

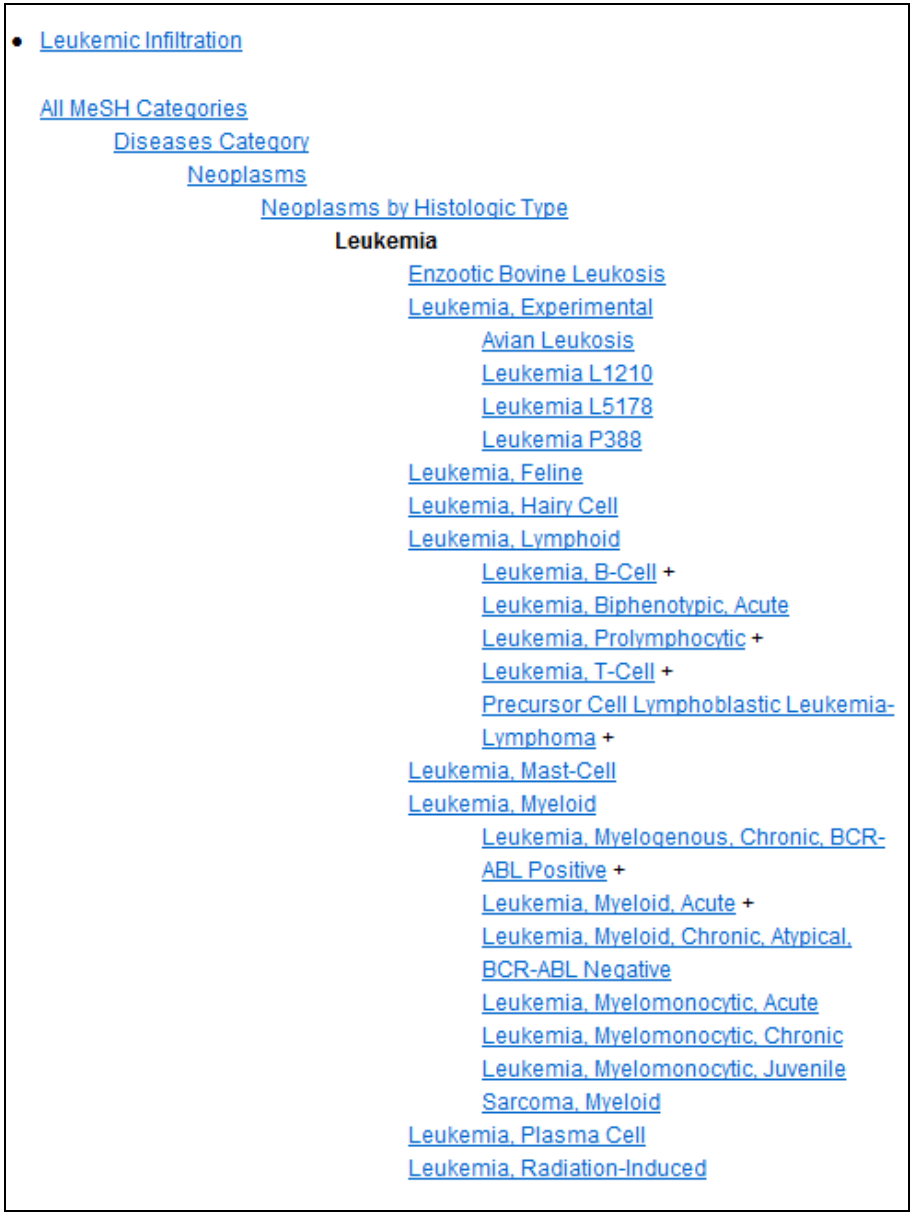

Você poderá bloquear esta explosão automática de termos, habilitando a opção **"Do not include MeSH terms found below this term in the MeSH hierarchy".**

Desta forma, você impedirá que o PubMed pesquise também os termos específicos abaixo do termo principal na estrutura hierárquica.

## 1. Selecione **"Do not include MeSH terms found below this term in the MeSH hierarchy".**

2. Clique em **"Add to search builder"**

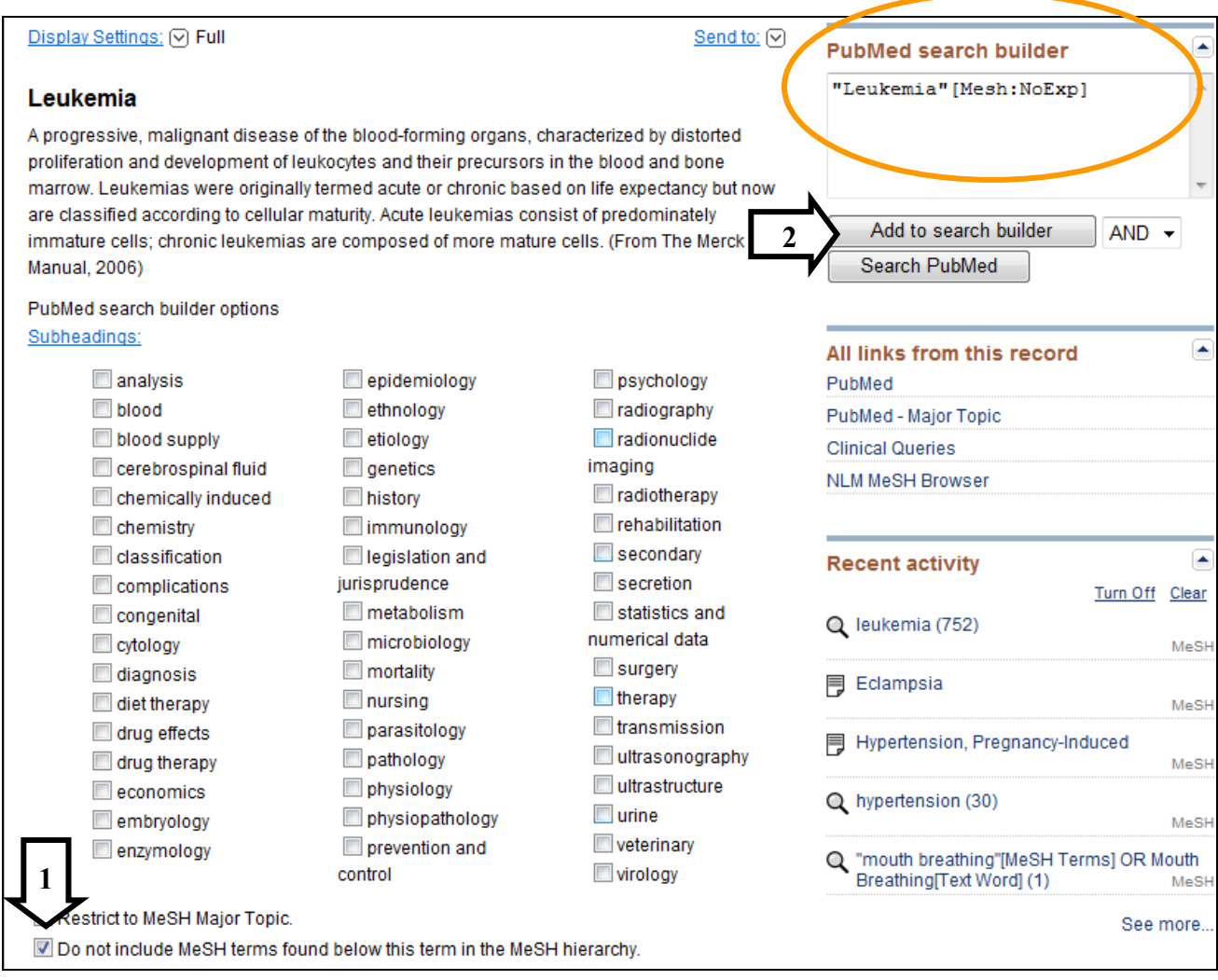

## **7. Pesquisando com TAGS de Descrição dos Campos**

No módulo anterior você aprendeu como fazer pesquisas por assunto utilizando o MeSH database.

Mas, e se você precisar pesquisar em outros campos como, por exemplo, o nome de um autor, o título de uma revista ou título de um artigo?

No PubMed, estes campos de pesquisa são representados por Tags (etiquetas) e para pesquisá-los você deve digitá-los dentro de colchetes logo após o termo.

Exemplo:

Pesquisa no campo de Autor: **McNamara JA [au]** 

Pesquisa no campo de termos MeSH: **Mandible [mh]** 

Pesquisa no campo de Título: **Cephalometry [ti]**

### **7.1 Tabela com as TAGS de Descrição dos Campos**

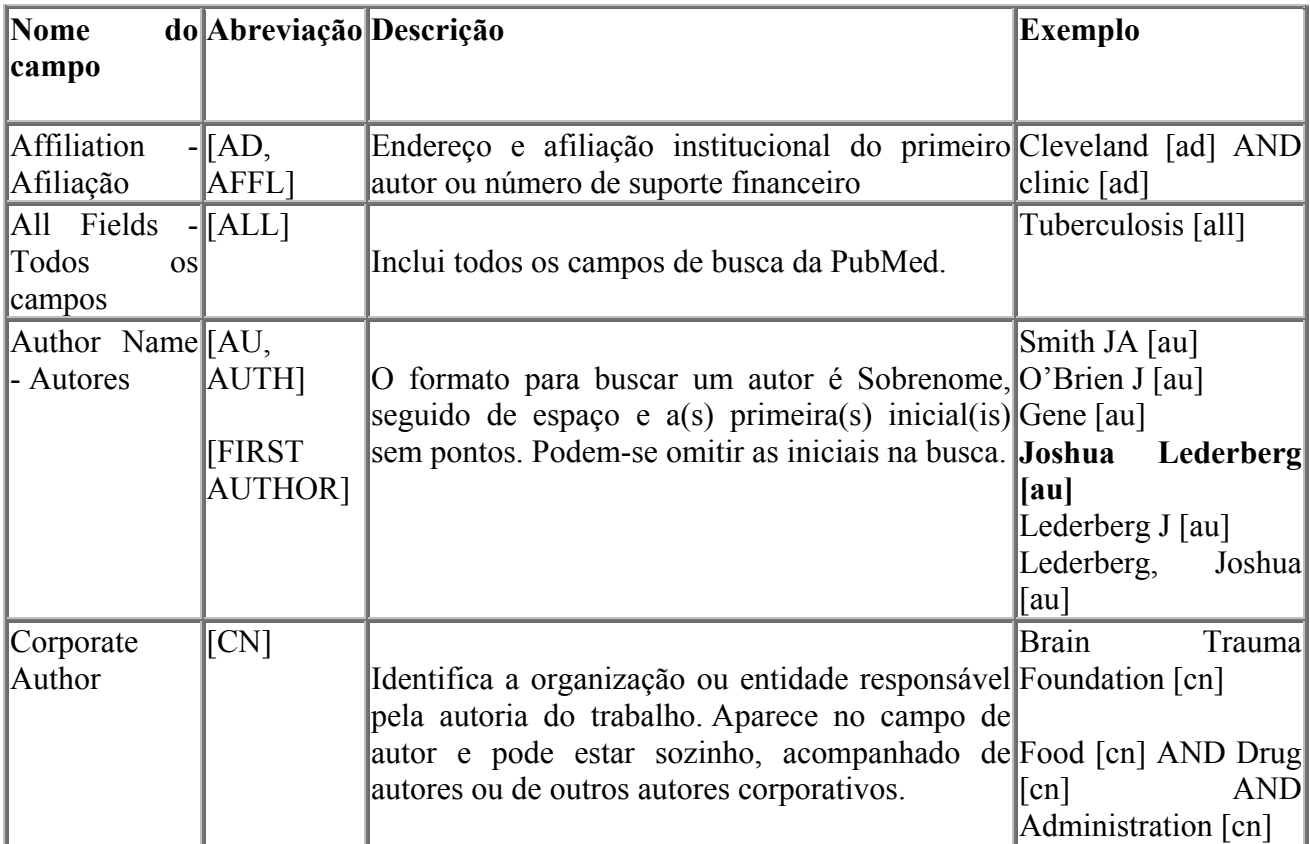

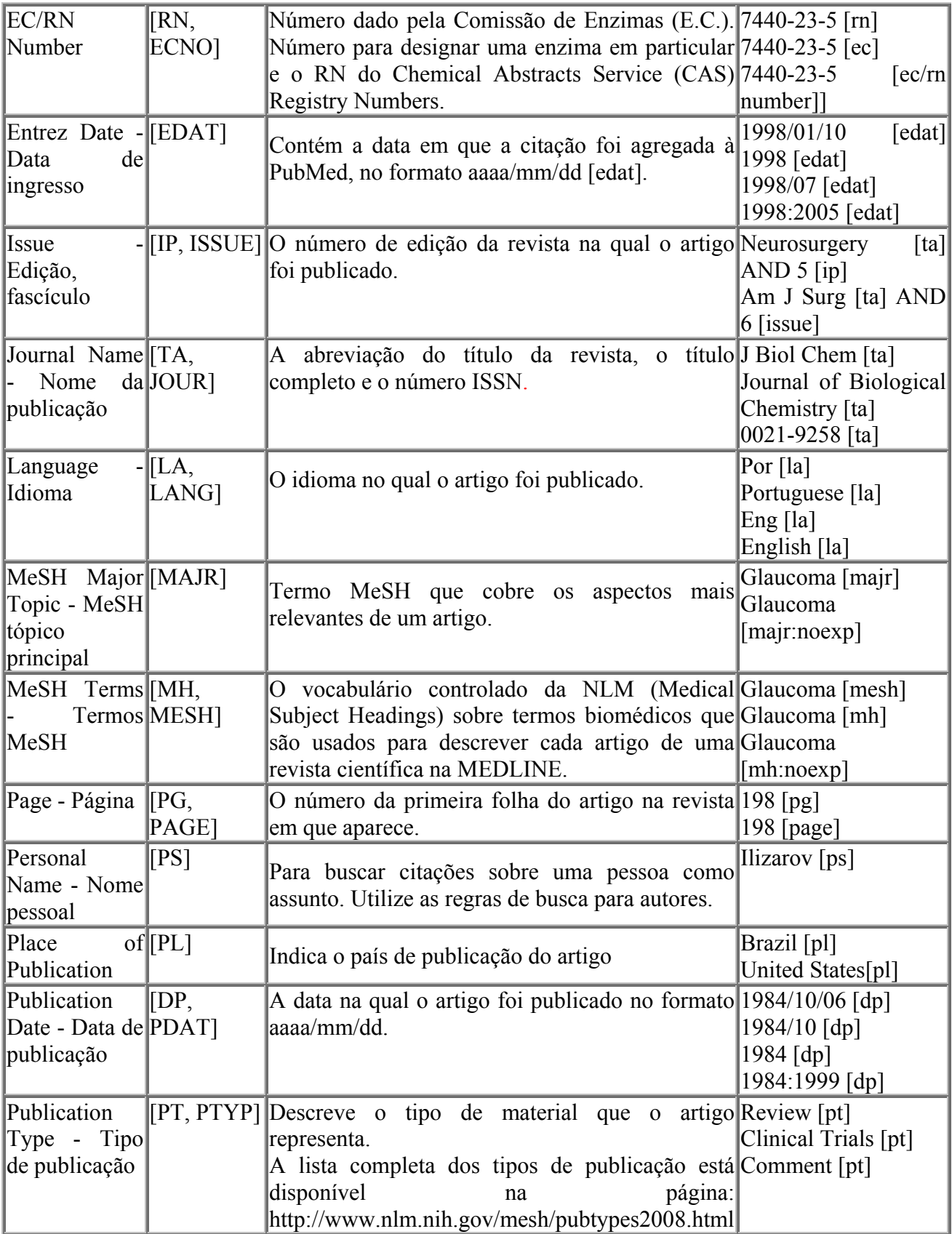

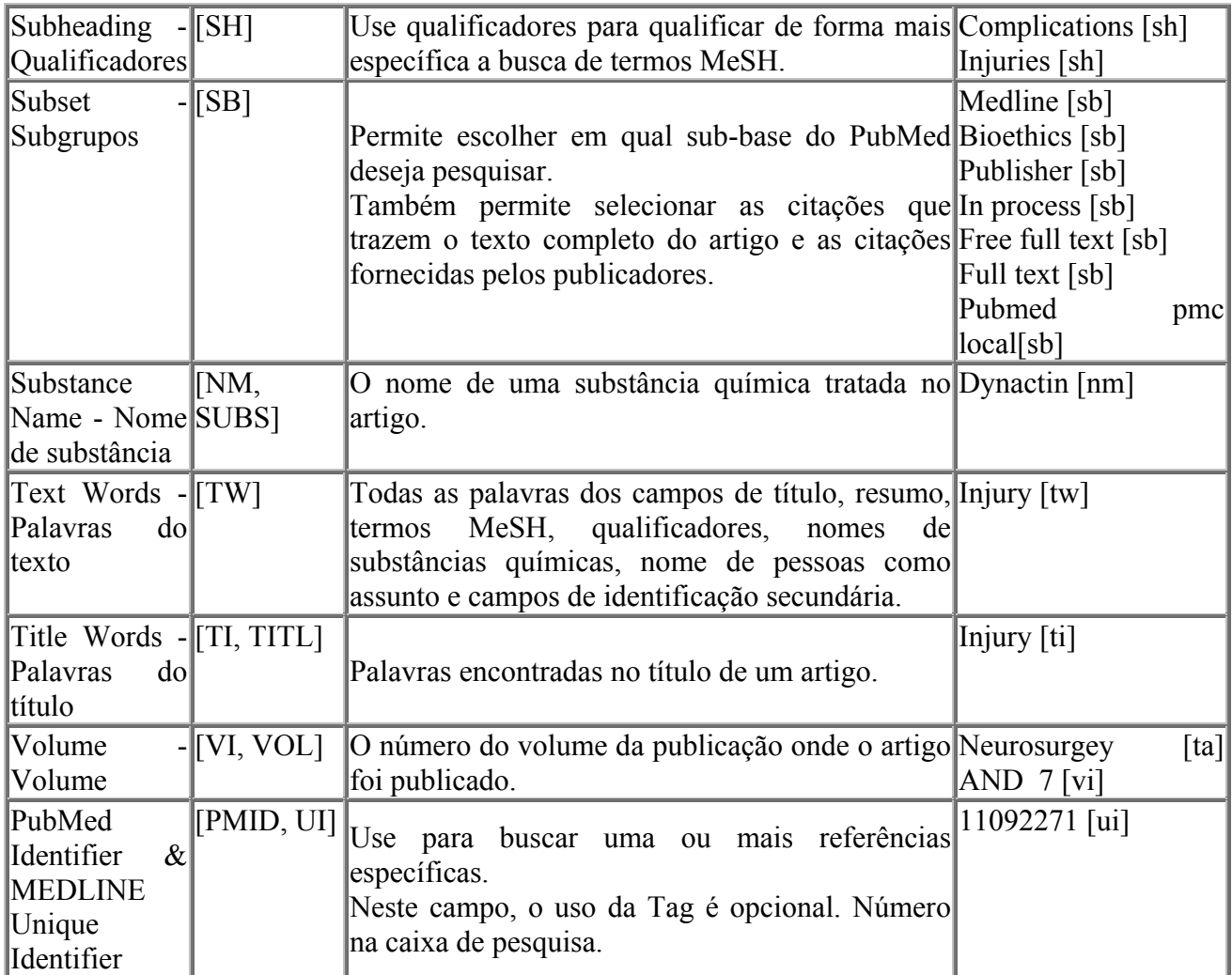

## Exemplos:

*Orthodontic tooth movement [TI] AND (english [LA] OR spanish [LA] OR portuguese [LA]) AND 2002:2010 [DP]* 

*craniofacial growth [tw] AND Angle Orthod [ta] AND 77 [vi] AND 595[pg]* 

*Maxillofacial Development [mh] AND Enlow DH [first author]* 

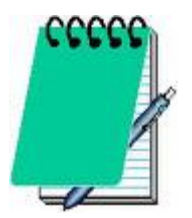

Para abranger um determinado período, podemos colocar dois pontos ( **:** ) entre as datas. Exemplo: 1993:1997 [dp] 1998/01/16:1998/02/13 [dp] 1998/01:1998/02 [dp]

## **8. Mapeamento Automático de Termos**

No PubMed, pode-se conduzir uma pesquisa digitando livremente os termos, sem a necessidade de aplicar a terminologia MeSH ou as TAGS (marcadores).

Exemplo:

Digite o termo **Tooth Decay** diretamente no campo de pesquisa e clique no botão "Search":

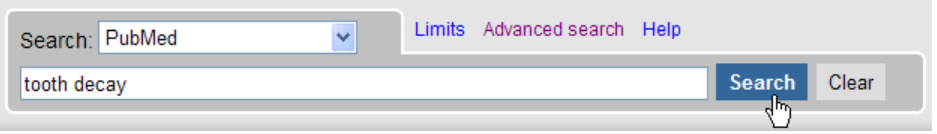

## **8.1 Tela de detalhes**

Você pode ver como o PubMed processou a pesquisa exibindo os Detalhes **(Details)** na coluna à direita da página do resultado:

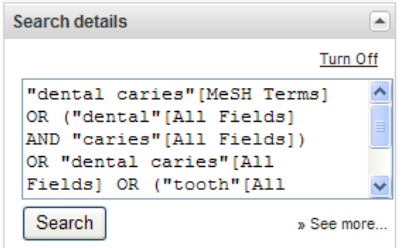

Clique em "See more..." para ver completamente os detalhes do mapeamento.

#### **Search Details**

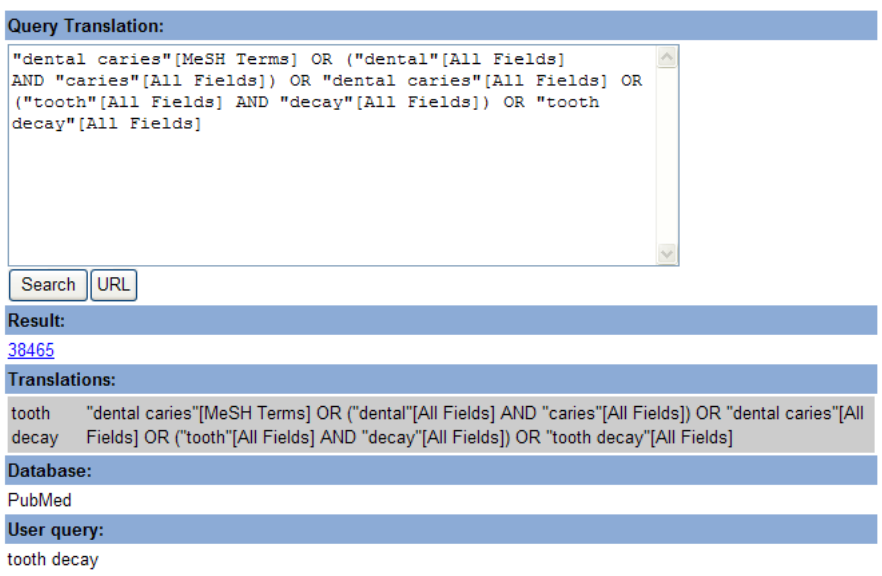

Note que o PubMed mapeou o termo **Tooth Decay** até o termo **Dental Caries** e executou a pesquisa com os dois termos!

**Dental Caries** é o termo oficial do vocabulário MeSH!

Esse processo se chama "Mapeamento Automático de Termos"

O Mapeamento automático de Termos permite que os termos digitados (sem tags) na caixa de pesquisa sejam procurados da seguinte forma:

- Assunto, utilizando a:
	- o Tabela de Tadução MeSH (Medical Subject Headings)
- Jornais, utilizando a:
	- o Tabela de Tradução de Jornais
- Autores e Investigadores, utilizando a:
	- o Tabela de Tradução de nome completo de autor
	- o Índice de autores
	- o Tabela de Tradução de nome completo de Investigador
	- o Índice de investigadores

## **8.2 Mapeamento na Tabela de Tradução MeSH**

- A Tabela de Tradução MeSH contém:
- $\triangleright$  Termos MeSH

 $\overline{a}$ 

- $\triangleright$  Sinônimos dos termos MeSH
- $\triangleright$  Subheadings (aspectos)
- $\triangleright$  Termos de ação farmacológica
- ¾ Termos derivados do Unified Medical Language System (UMLS) ∗
- ¾ Conceitos suplementares (Nomes de substâncias e seus sinônimos)

Se um termo é encontrado na tradução MeSH:

- O termo digitado será mapeado até o termo MeSH apropriado e pesquisado como MeSH.
- O termo digitado e o termo MeSH mapeado serão pesquisados como All Fields.

<sup>∗</sup> **Sistema produzido pela NLM para fornecer um vocabulário médico unificado e interligado através de conceitos relacionados semanticamente entre si, superando os problemas de recuperação causados pelas diferenças na terminologia.** 

### **Exemplo:**

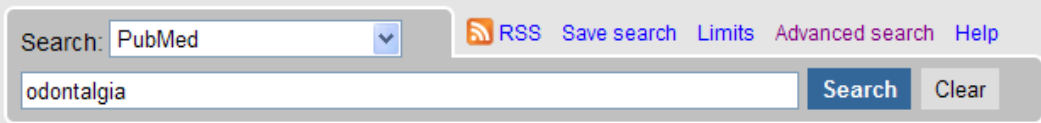

## **Tradução do PubMed:**

"toothache"[MeSH Terms] OR "toothache"[All Fields] OR "odontalgia"[All Fields]

• Odontalgia é um sinônimo para o termo MeSH, **Toothache**.

## **8.3 Mapeamento na Tabela de Tradução de Jornais**

A Tabela de Tradução de Jornais contém:

- Titulo do jornal por extenso
- Título abreviado (MedLine)
- International Standard Serial Number (ISSN)

Exemplo:

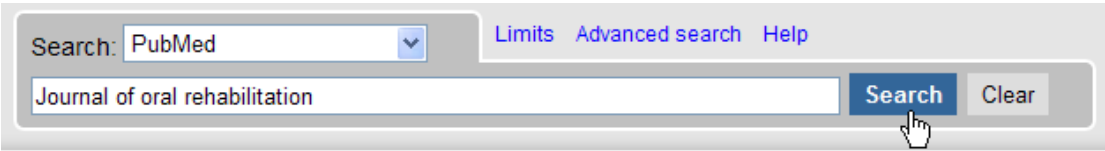

## **Tradução do Pubmed:**

"J Oral Rehabil"[Journal] OR "journal of oral rehabilitation"[All Fields]

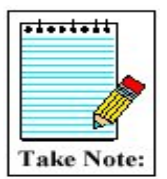

Se o nome de uma revista também é um termo MeSH, ou uma palavra de título, o Pubmed irá procurar o termo como um termo MeSH e em todos os campos [All Fields]. Por exemplo: A revista "Science" será mapeada da seguinte forma:

"science"[MeSH Terms] OR "science"[All Fields]. Neste caso, considere utilizar a tag [ta]: **science [ta]**

### **8.4 Mapeamento na Tabela de Tradução de Nome Completo de Autor**

O Mapeamento na Tabela de Tradução de Nome Completo de Autor inclui:

- Nome completo dos autores de artigos publicados a partir de 2002 e de jornais que publicam seus artigos com o nome completo dos autores
- Nome completo dos autores digitados na ordem natural ou invertida:

 julia s wong wong julia s

• O uso da vírgula após o sobrenome, quando pesquisamos o nome completo do autor na ordem invertida é opcional. Por exemplo: o autor **Bruce J. Herron** pode ser pesquisado nas seguintes formas:

> **herron**, bruce j **herron** bruce j bruce j **herron**

• Entretanto, em algumas situações, é necessário colocar uma vírgula após o sobrenome do autor para distingui-lo do primeiro nome:

> ryan, james james, ryan

• A pesquisa do nome completo de autor permite a truncagem automática do primeiro nome. Se você não souber a inicial do nome do meio, digite apenas o primeiro nome.

herron bruce

## **8.5 Mapeamento no Índice de Autor**

• Para o mapeamento no Índice de Autor, digite o sobrenome do autor, espaço e iniciais:

**Examples:** *o'brien jm adams sh pogonka t* 

Se apenas uma das iniciais for usada, o Pubmed automaticamente truncará o nome do autor, variando as iniciais. **Exemplo:**

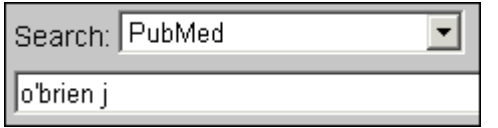

Esta pesquisa encontrará citações de artigos escritos por: o'brien j, o'brien ja, o'brien jz, etc.

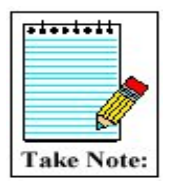

Se somente o sobrenome do autor for digitado, o PubMed fará a pesquisa em todos os campos [All Fields].

Atenção especial é necessária quando o sobrenome pode ser confundido com um termo MeSH. Neste caso use a tag [au] depois do sobrenome. Ex: **Gene [au]**

## **Tabela de Tradução de Nome Completo de Investigador e Índice de Investigador**

- Investigadores são indivíduos que contribuíram para a pesquisa, mas não participaram como escritores do artigo.
- A Tabela de Tradução de Nome Completo de Investigador e Índice de Investigador seguem as mesmas regras de mapeamento na Tabela de Tradução de Nome Completo de Autor e Índice de Autor.

#### **8.6 E se uma combinação não é encontrada?**

- Quando digitamos frases ou termos compostos, o PubMed combina todas as palavras como se fossem um único termo e inicia a procura nas Tabelas de Tradução.
- Se a frase não for encontrada em nenhuma das Tabelas de Tradução, ela será desmembrada e o último termo (da direita) será removido.
- O processo de mapeamento automático continua até que alguma combinação seja encontrada nas tabelas de tradução.
- Os termos que não são encontrados em nenhuma das tabelas de tradução serão procurados em todos os campos [All Fields].

Veja o esquema do Mapeamento Automático de Termos deste exemplo: **tooth decay mouthrinse**

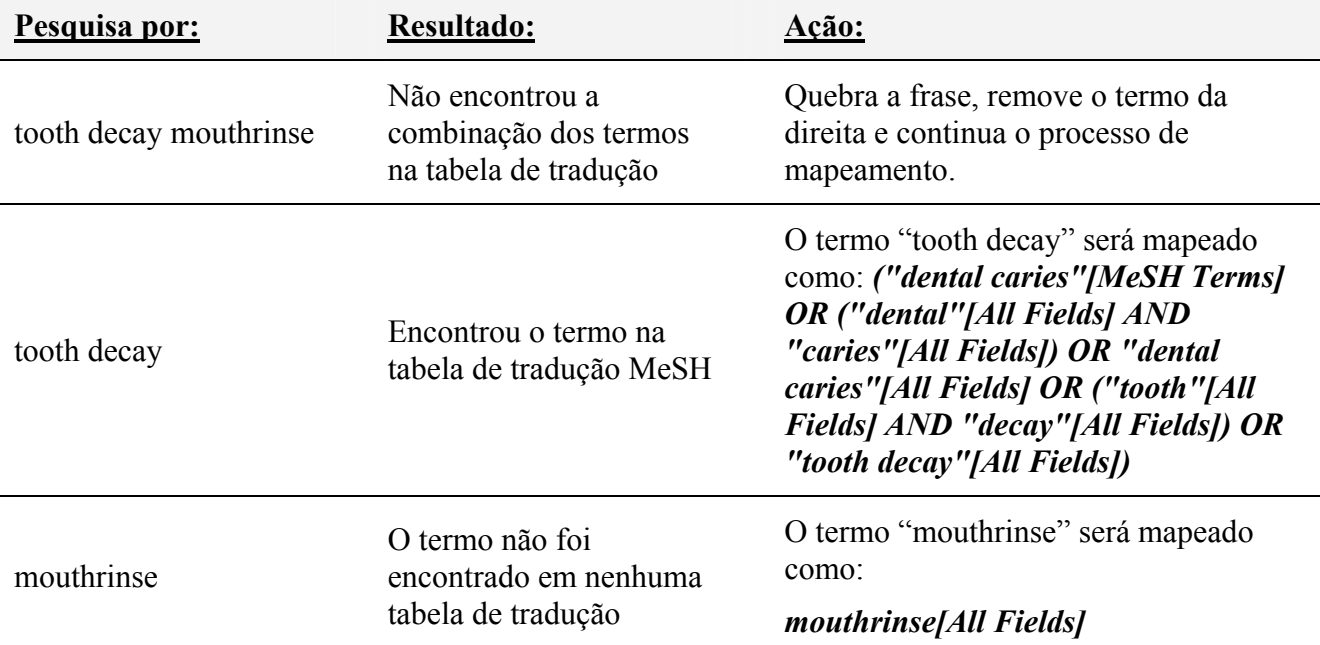

#### **Em detalhes:**

("dental caries"[MeSH Terms] OR ("dental"[All Fields] AND "caries"[All Fields]) OR "dental caries"[All Fields] OR ("tooth"[All Fields] AND "decay"[All Fields]) OR "tooth decay"[All Fields]) AND mouthrinse[All Fields]

## **9. Truncagem**

• Coloque um asterisco (\*) no final de um radical para pesquisar por todos os termos que comecem com este radical. O asterisco pode ser utilizado somente no final de um conjunto de caracteres.

**Example:** *mimic\* procurará todos os termos que comecem com as letras m-i-m-i-c-; e.g., mimic, mimics, mimicing.* 

• PubMed procurará as primeiras 600 variações de um termo truncado. Se um termo truncado, por exemplo, tox\*, produz mais de 600 variações, o PubMed indica a seguinte mensagem de advertência na tela de resultado na cor rosa:

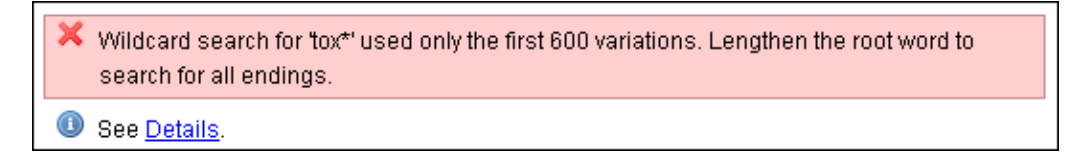

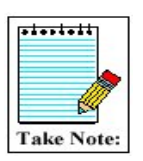

A truncagem desliga o mapeamento automático de termos.

## **10. Dispositivo de correção das palavras**

- Sugere palavras alternativas para os termos de busca que incluam erros.
- Termos digitados com tags não apresentarão estas palavras alternativas.

#### **Examplo:**

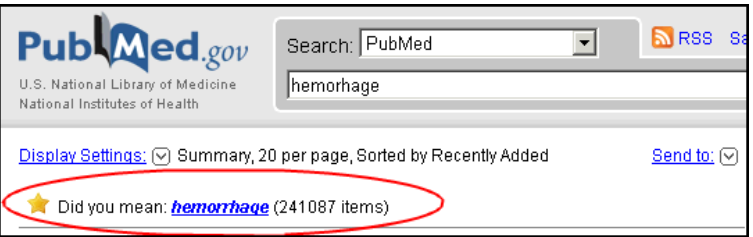

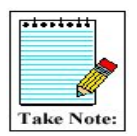

• As palavras alternativas não são baseadas em um dicionário, mas sim na frequência em que o termo aparece no PubMed.

## **11. Pesquisando frases**

Você pode pesquisar por frases no PubMed nas seguintes condições:

- 1. Nas tabelas de tradução durante o mapeamento automático de termos
- *2.* A frase é digitada com uma tag:  *kidney allograft [tw]*
- 3. A frase é digitada entre aspas: (A frase será pesquisada como All Fields) "*kidney allograft"*
- 4. Temos compostos com hífen:  *first-line*
- 5. O termo é truncado:
- 6. *kidney allograft\**

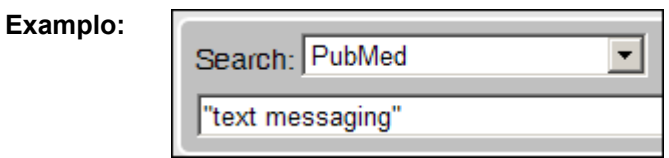

**PubMed Translation:** "text messaging"[All Fields]

OBS.: Os formatos de pesquisa por frase como acima exemplificado, bloqueiam o mapeamento automático de termos!

# **12. Refinando a pesquisa com Limits**

Clique no link "Limits" disponível ao lado direito da caixa de pesquisa:

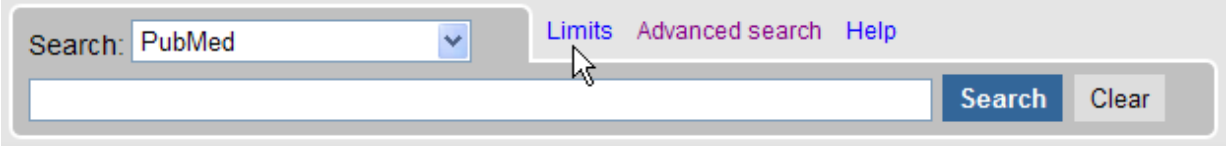

## Tela do "Limits"

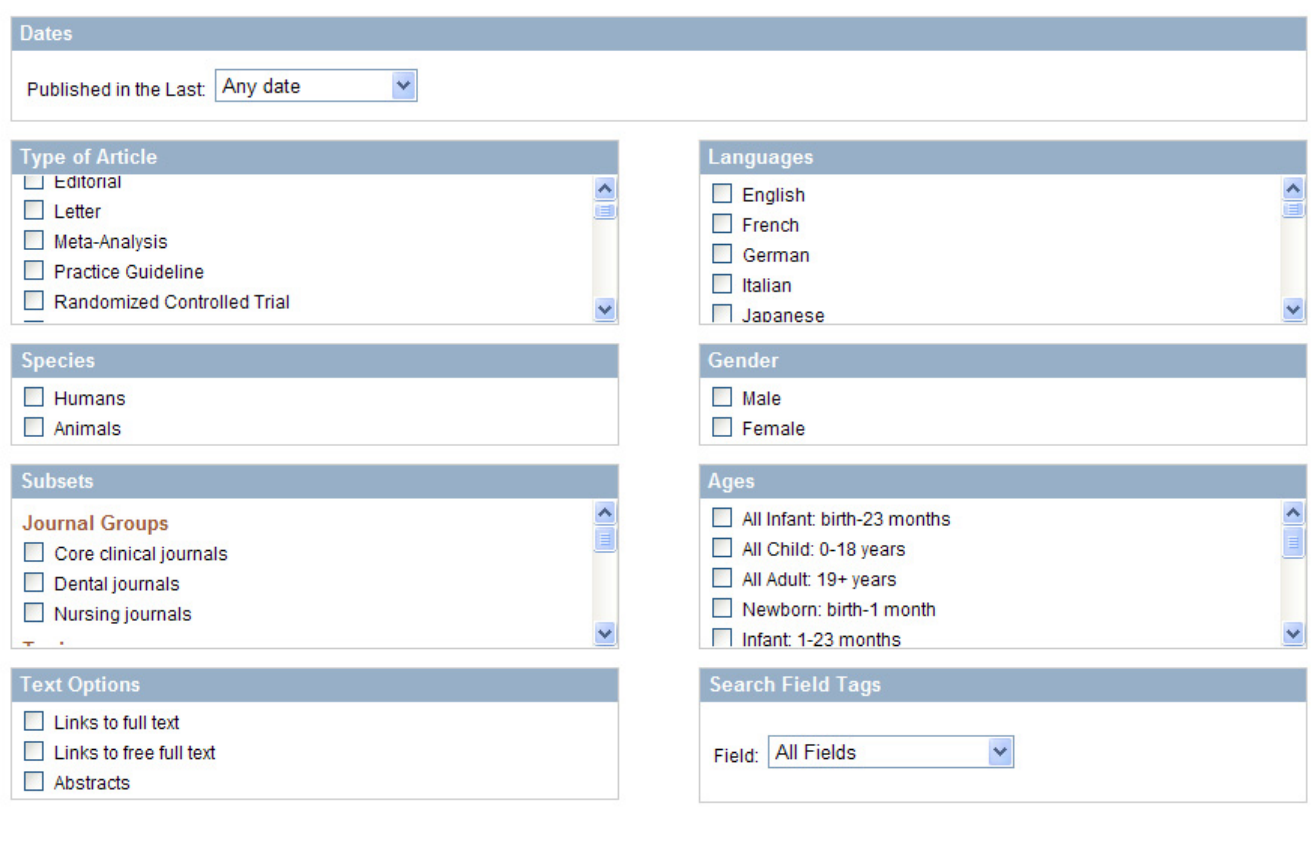

Reset Search

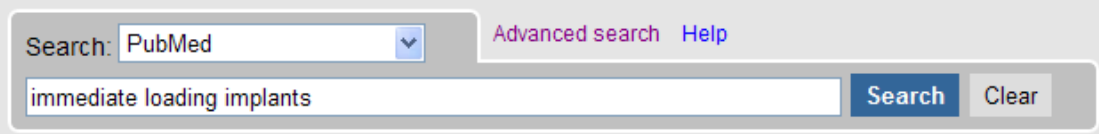

Elabore a estratégia acima para aplicar os limites

### ¾ **Datas de Publicação**

Você pode limitar o período de abrangência de sua pesquisa através de uma escala de data préajustada ou digitar um intervalo de tempo selecionando "Specify date range" do menu suspenso:

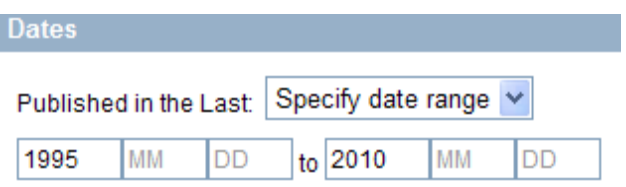

¾ **Limitando o tipo de publicação (Publication Type)** 

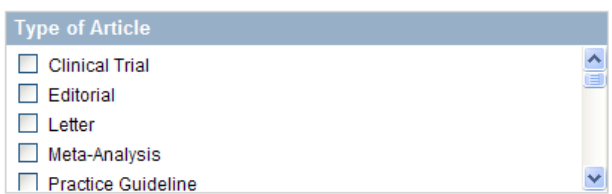

¾ **Limitando o idioma** 

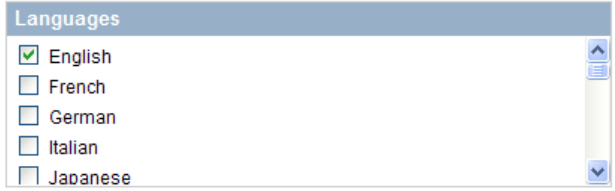

¾ **Limitando para humanos ou animais** 

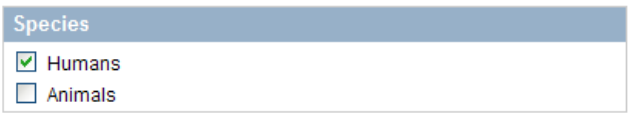

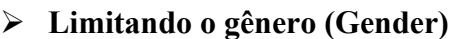

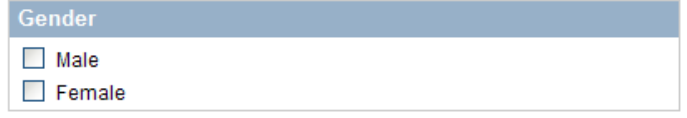

#### ¾ **Subsetores (Subset)**

Permite que você limite sua pesquisa para um dos três tipos de grupos de registros:

1. Grupos de Periódicos (Journal Groups)

Restringe a recuperação de artigos em jornais especializados

- ▶ Core clinical journals: 120 periódicos de língua inglesa indexados no *Abridged Index Medicus*
- $\blacktriangleright$  Dental
- $\blacktriangleright$  Nursing

#### 2. Topics:

- **AIDS**
- **Bioethics**
- **Cancer**
- **Complementary** Medicine
- $\blacktriangleright$  History of Medicine
- $\blacktriangleright$  Space Life Sciences
- $\blacktriangleright$  Systematic Reviews
- $\blacktriangleright$  Toxicology
- **Subsets Journal Groups** Core clinical journals Dental journals Nursing journals

- 3. More Subsets:
	- $\blacktriangleright$  MEDLINE: citações completas com termos MeSH
	- X PubMed Central: Restringe a pesquisa somente para citações que estão disponíveis gratuitamente no PubMed Central, arquivo digital livre de periódicos especializados em Ciências da Saúde.

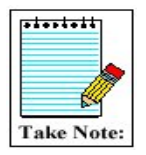

Cada Subset utiliza a sua própria estratégia de busca especializada para ajudar na recuperação de citações sobre estes temas. Você pode ver essas estratégias em: http://www.nlm.nih.gov/bsd/pubmed\_subsets.html.

#### 9 **Limitando a faixa etária**

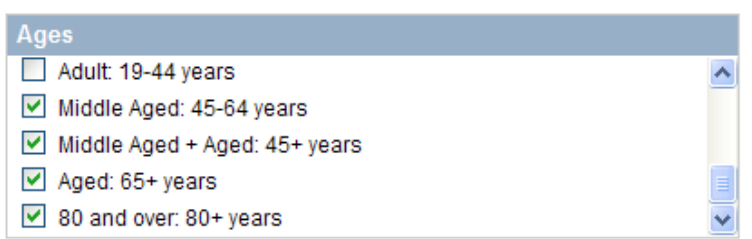

9 **Limitar a pesquisa para citações que apresentam Texto Completo, Texto Completo Livre e Abstracts** 

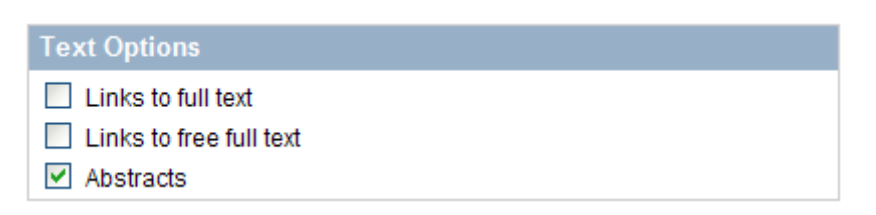

## 9 **Campos de pesquisa (Tag Terms)**

Se não quiser utilizar as tags, você pode limitar seus termos de pesquisa em um campo específico. Mas atenção: Somente uma opção pode ser selecionada.

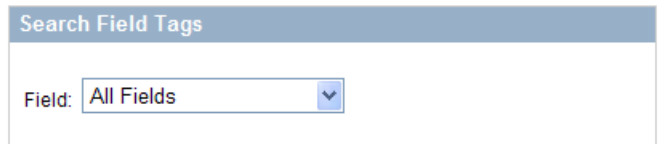

#### **Limits Indicator**

• Se você executar uma pesquisa usando os limites, você os verá destacados no canto superior direito da tela de resultados:

Limits Activated: only items with abstracts, Humans, English, Spanish, Portuguese, Middle Aged: 45-64 years, Middle Aged + Aged: 45+ years, Aged: 65+ years, 80 and over: 80+ years, Publication Date from 1995 to 2010 Change | Remove

• Utilize o link **Change** para modificar a sua seleção.

### **13. Advanced Search**

### **13.1 History**

- History está disponível na tela do Advanced Search History.
- Armazena temporariamente até 100 estratégias.
- A tela do history apresenta:
	- <sup>o</sup> Sua estratégia de pesquisa
	- <sup>o</sup> A 5 pesquisas mais recentes
	- <sup>o</sup> A hora em que cada pesquisa foi realizada
	- <sup>o</sup> O número de citações no resultado de cada pesquisa
	- <sup>o</sup> O número de cada estratégia para combinar as pesquisas

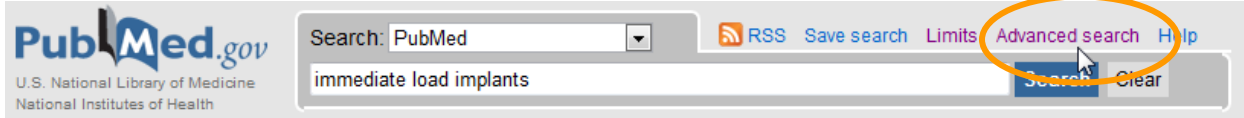

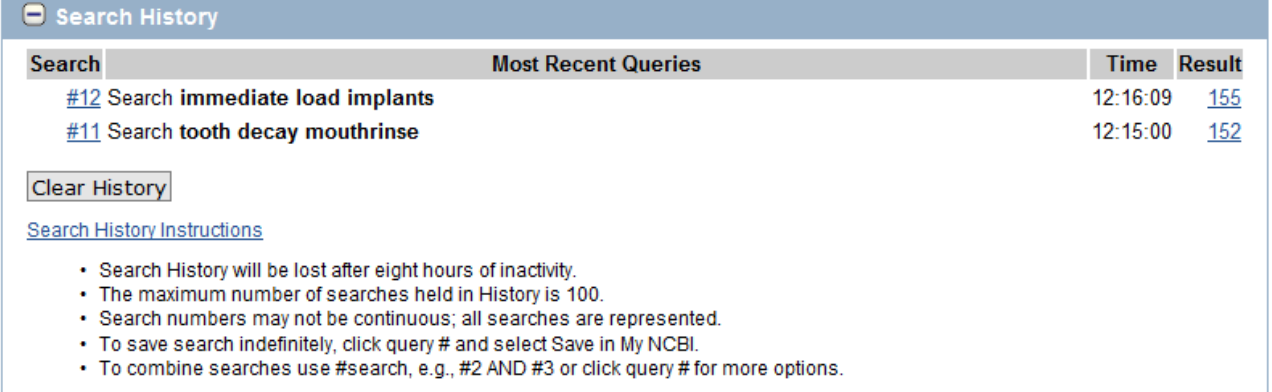

## **Utilizando o History**

• Você pode usar o número da pesquisa no **history** para elaborar novas estratégias:

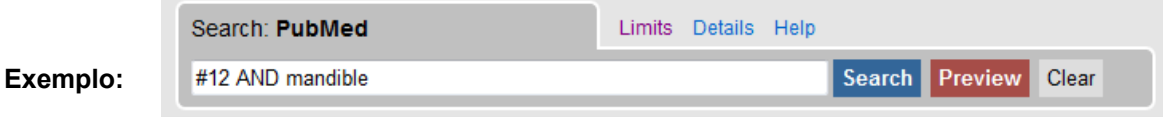

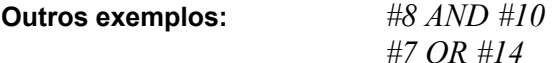

#### **Menu Options**

Também é possível elaborar outras estratégias com o número da pesquisa utilizando o menu "Options"

• Clique no número da pesquisa para abrir o menu "Options":

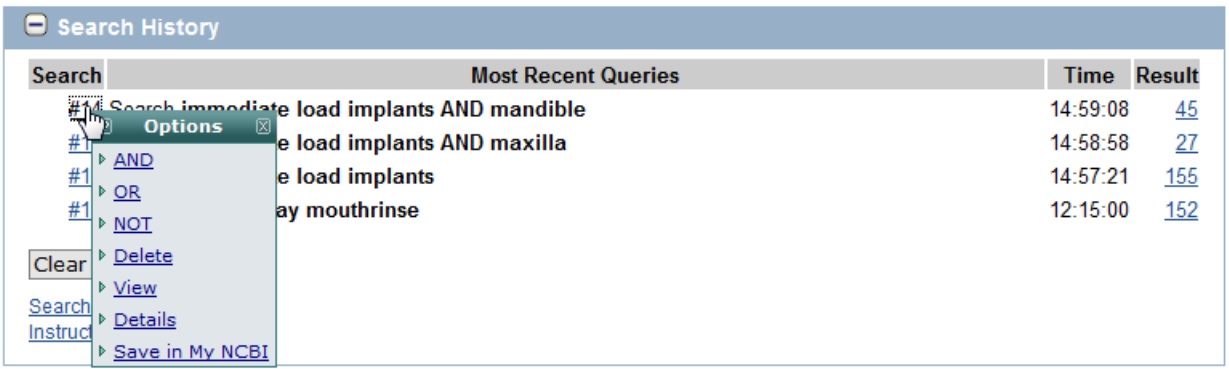

Através do **Menu Options** você pode:

- Utilizar os Operadores Booleanos AND, OR ou NOT para adicionar o número da estratégia na caixa de pesquisa
- Deletar estratégias individuais do History
- Repetir a pesquisa usando a opção Go
- Mostrar os detalhes da pesquisa
- Salvar a estratégia no My NCBI

#### **Características do History:**

- o O número máximo de pesquisas que você pode armazenar no History é **100**.
- o As pesquisas do History serão deletadas automaticamente após 8 horas de inatividade do sistema.
- o Se uma pesquisa for repetida, o seu número original será movido para o topo.

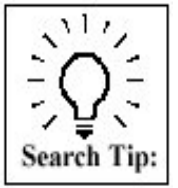

O History mostra as últimas cinco pesquisas. Quando há mais de cinco, clique no botão **More History** para ver a tela completa. Clique em **Less History** para voltar à tela anterior.

Clique no botão **Clear History** para remover todas as pesquisas do history.

### **13.2 Search Builder**

Você também pode pesquisar em campos específicos dos registros MedLine/PubMed utilizando os Índices de campo disponíveis no recurso "Search Builder".

**Exemplo:** Utilize "Index" em Search Buider para fazer uma pesquisa sobre **expressão do gene** em que a afiliação do primeiro autor é listada como a **Universidade de Princeton**.

- 1. Escolha um campo para pesquisar.
- 2. Digite o(s) termo(s).
- 3. Clique no botão de índice para ver uma lista de termos.
- 4. Selecione o termo no menu suspenso.
- 5. Clique em "AND", "OR" ou "NOT" para adicionar o termo selecionado para a caixa de pesquisa.
- 6. Repita as etapas para procurar outro termo.

7. Clique em Pesquisar para executar a sua consulta, ou clique em **Visualizar** para ver a contagem do resultado da consulta na seção Histórico de pesquisa.

# **Advanced Search**

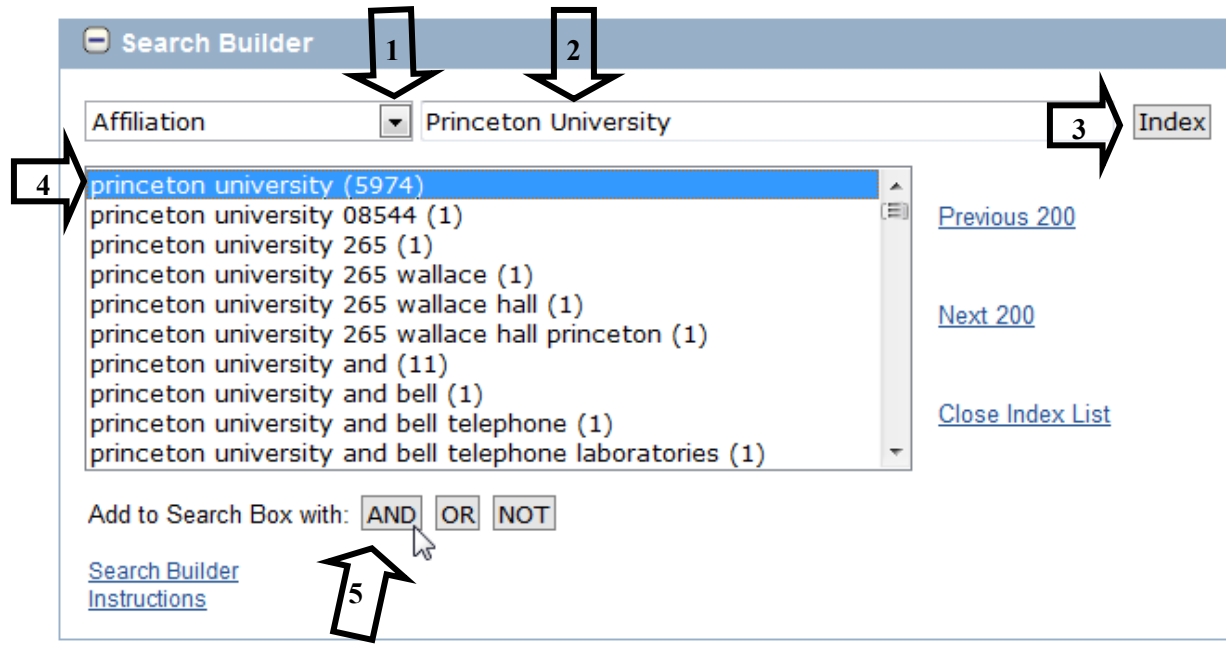

# **Advanced Search**

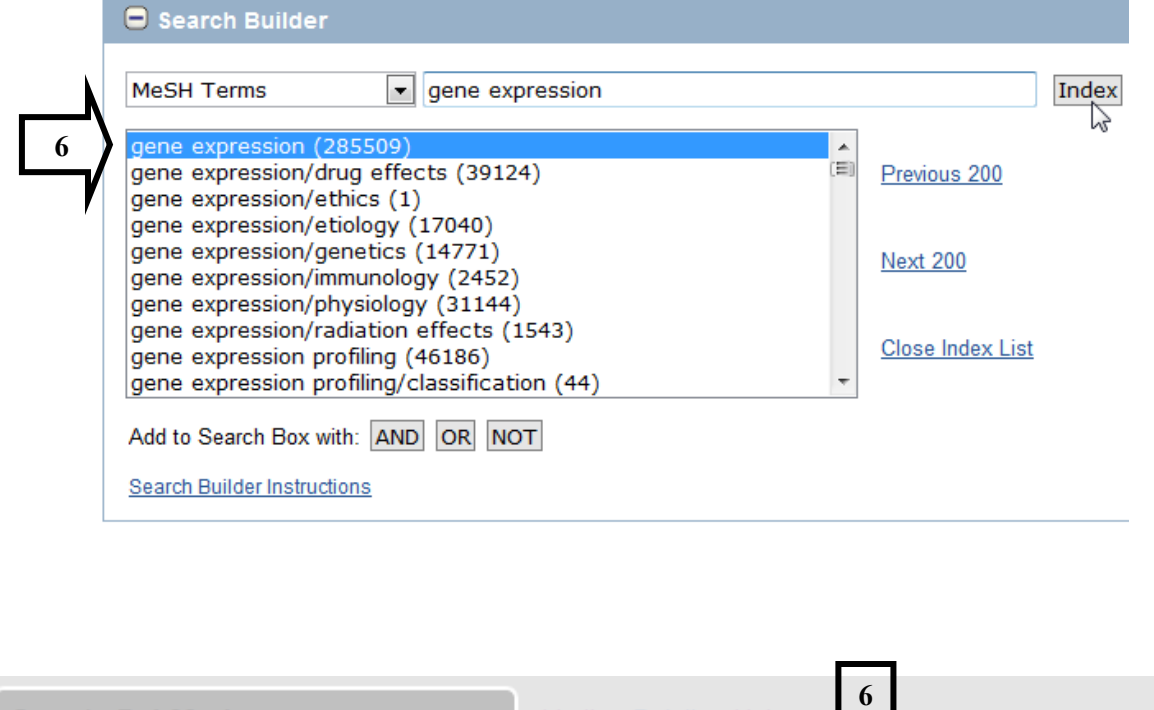

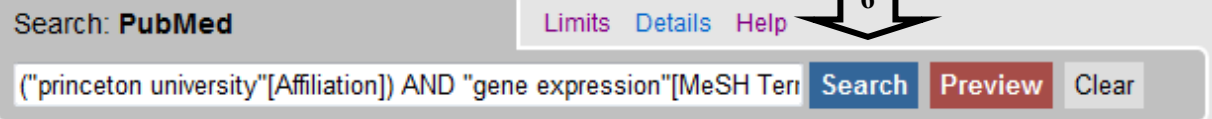

## **14. Encontrando uma citação específica**

# **14.1 Usando a caixa de pesquisa**

Basta digitar a informação disponível na caixa de pesquisa.

## *Exp Neurol 187 2 279*

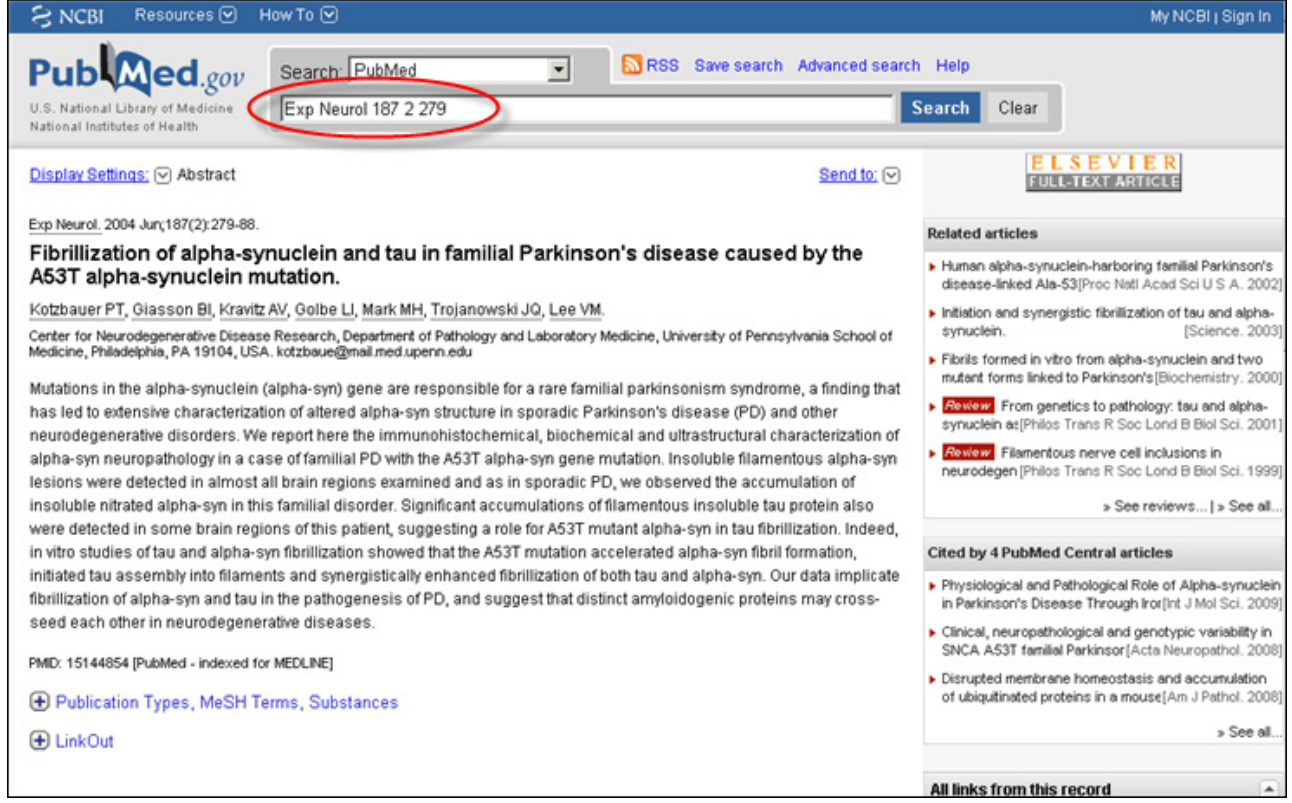

#### **14.2 Citation sensor**

O Citation Sensor é um recurso que auxilia na procura de um artigo específico.

Ele reconhece combinações de campos de pesquisa de referências, por exemplo, números de volume/edição, nomes de autores, títulos de periódicos, e as datas de publicação.

Quando uma pesquisa aciona o Citation Sensor, o PubMed apresentará no resultado todas as citações que apresentam os campos pesquisados e mostrará um área amarela acima do resultado com links para uma ou mais citações para sua consideração.

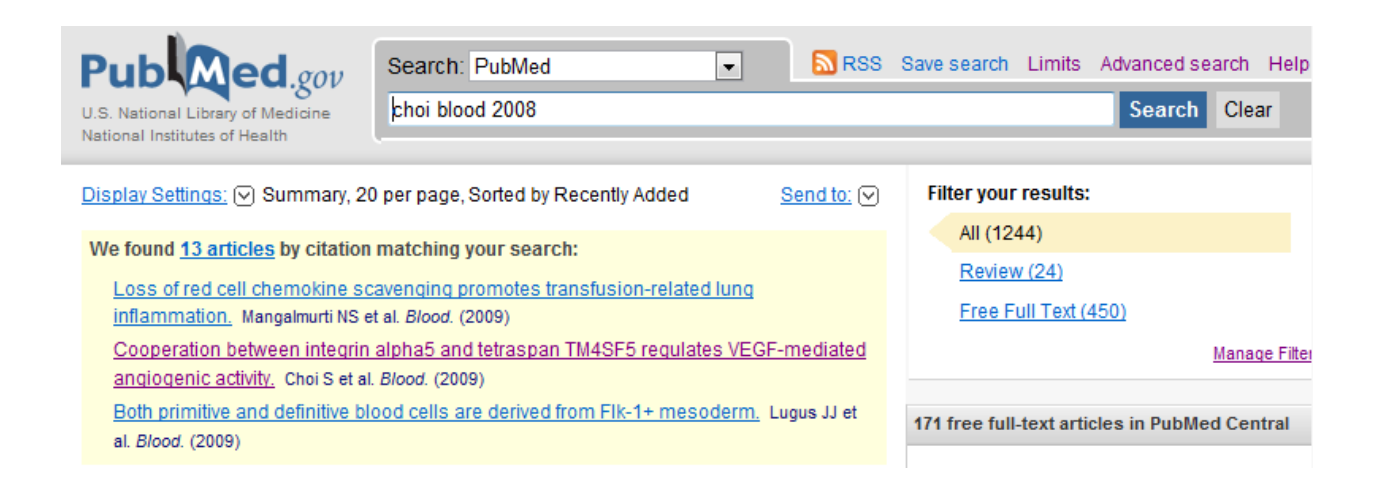

### **14.3 Single Citation Matcher**

O **Single Citation Matcher**, disponível na Homepage do PubMed e na página de pesquisa avançada, permite que você preencha as informações que você tem sobre uma citação pelo campo. (por exemplo: autor, título, periódico, volume, número, página).

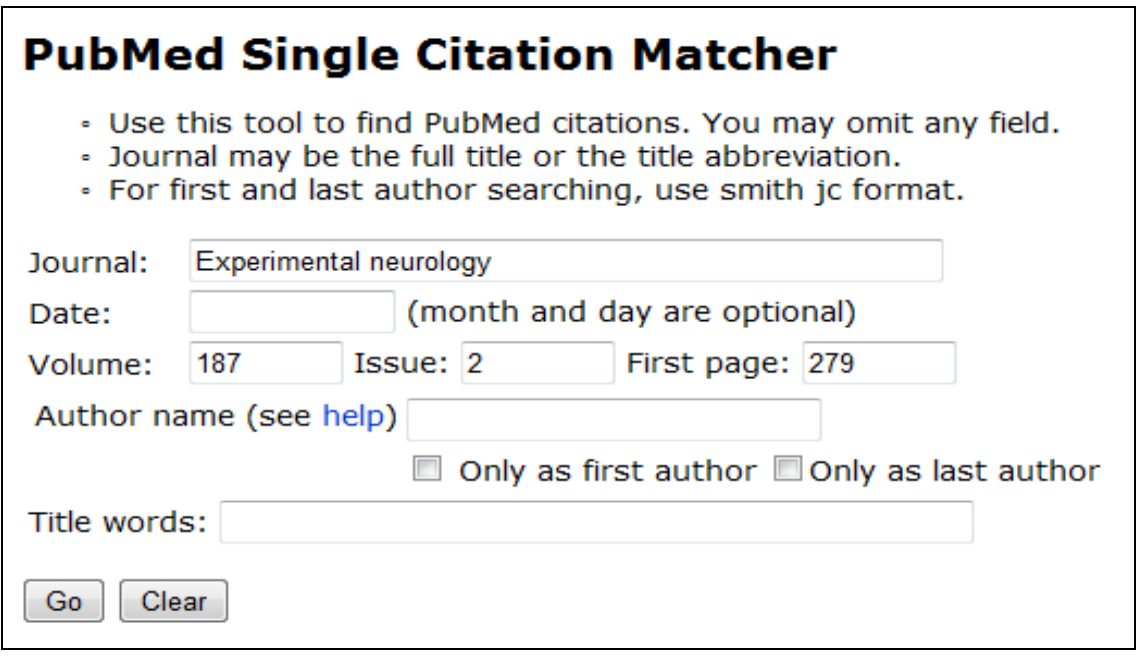

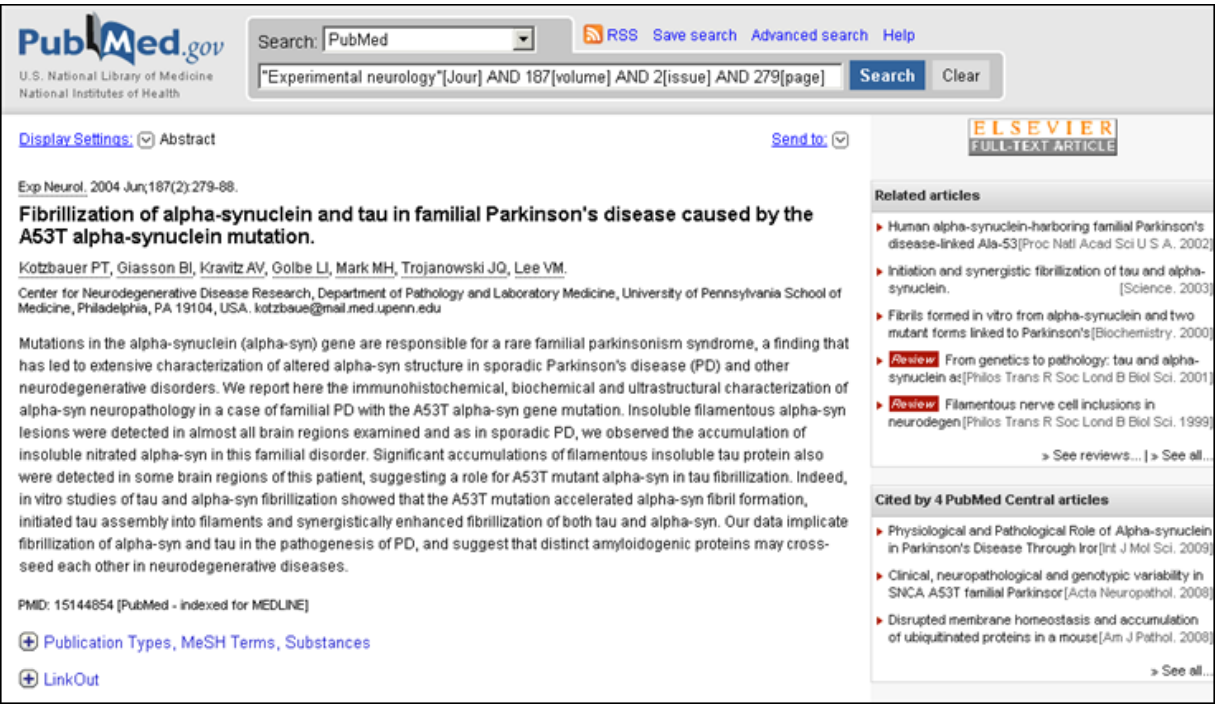

## **15. Trabalhando com o Resultado**

#### **15.1 Formato das referências (Display Settings)**

O menu **Display Settings** permite que o usuário selecione o formato de exibição dos registros, o número de itens por página, e a ordem de classificação.

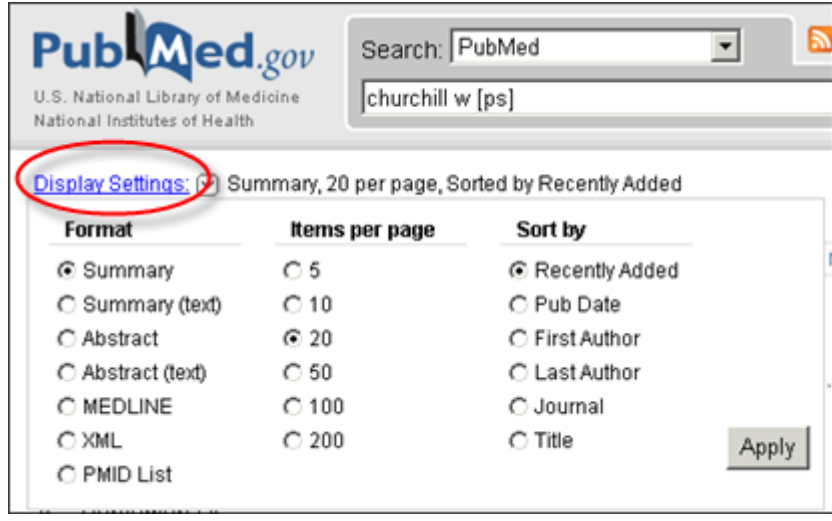

#### **15.2 Gerenciamento das referências (Send to)**

Selecione uma opção do menu suspenso **"Send To"** para: enviar registros selecionados ou todos os registros do resultado para um arquivo (File); para My NCBI Collections (Collections); para aquisição do artigo (Order); para Clipboard e para um e-mail.

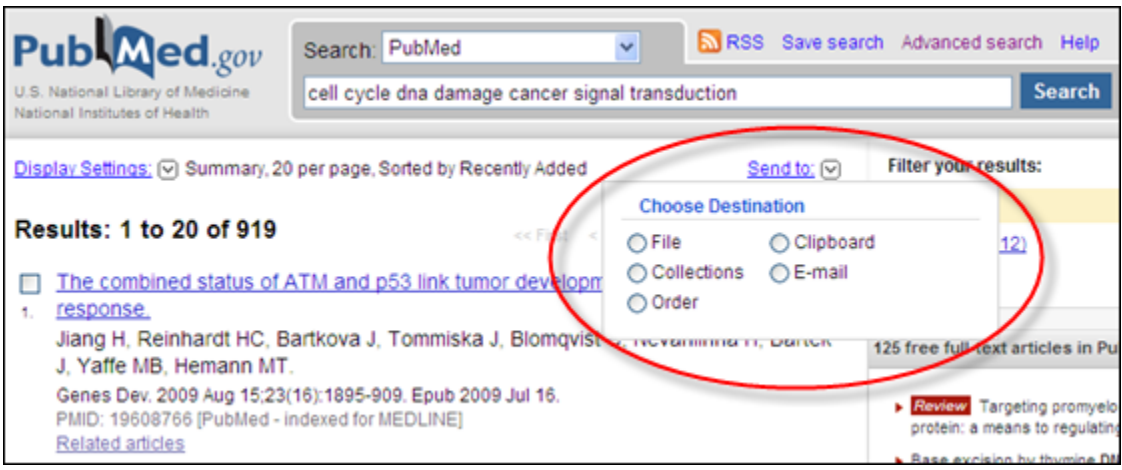

#### **15.2.1 Salvando as referências (Send to File)**

• Para salvar e enviar o resultado da sua pesquisa para um arquivo, selecione a opção "File" e escolha o formato e a ordem da sua lista de referências.

#### **15.2.2 Colecionando as referências (Send to Clipboard)**

- O Clipboard permite que você colecione referências selecionadas a partir de uma ou várias pesquisas.
- O número máximo de itens que podem ser colecionados no Clipboard é de **500.**
- Uma vez adicionada uma citação no Clipboard, esta apresentará uma nota informando que o item foi adicionado ao Clipboard e um link para acessar as referências colecionadas no clipboard será exibido abaixo da caixa de pesquisa.

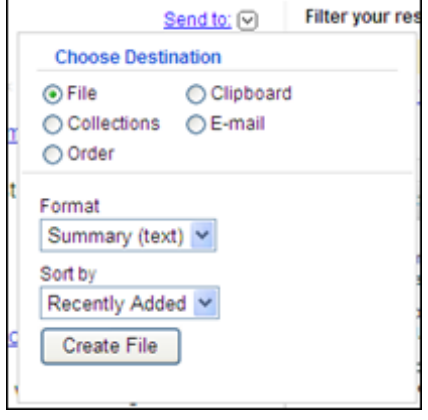

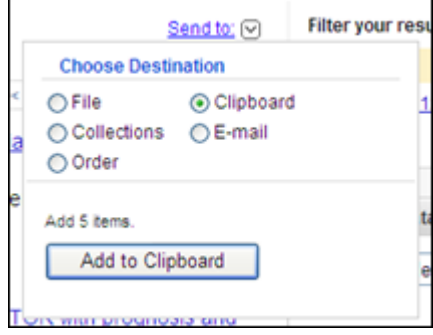

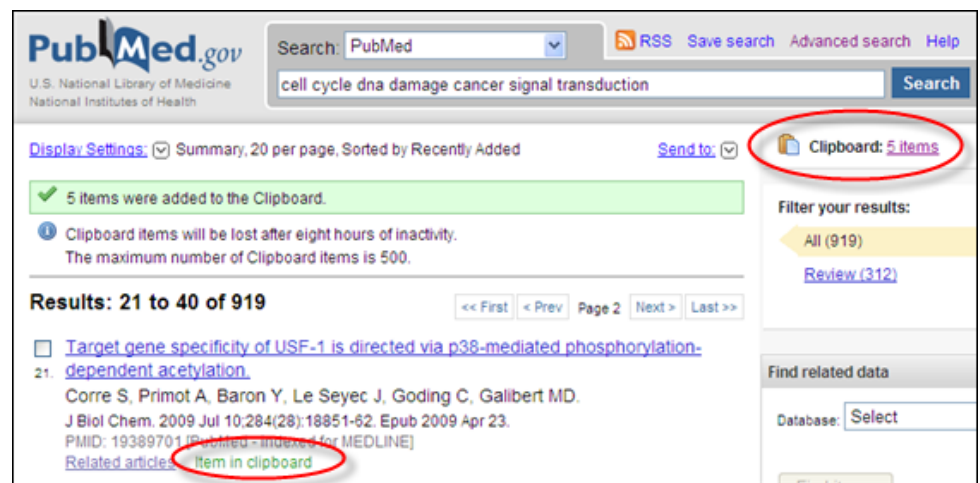

#### **Clipboard Tips:**

 $\checkmark$  Se você adiciona itens no clipboard sem selecionar as referências, o Pubmed adicionará até 500 citações no Clipboard.

- $\checkmark$  O número máximo de itens que podem ser adicionados no Clipboard é até 500.
- $\checkmark$  Os itens do Clipboard serão excluídos após 8 horas de inatividade do sistema.

## **Usando the Clipboard**

• Clique no link Clipboard para acessar as referências armazenadas

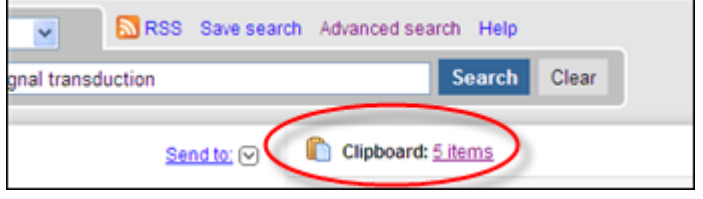

As referências do Clipboard serão apresentadas na página do resultado

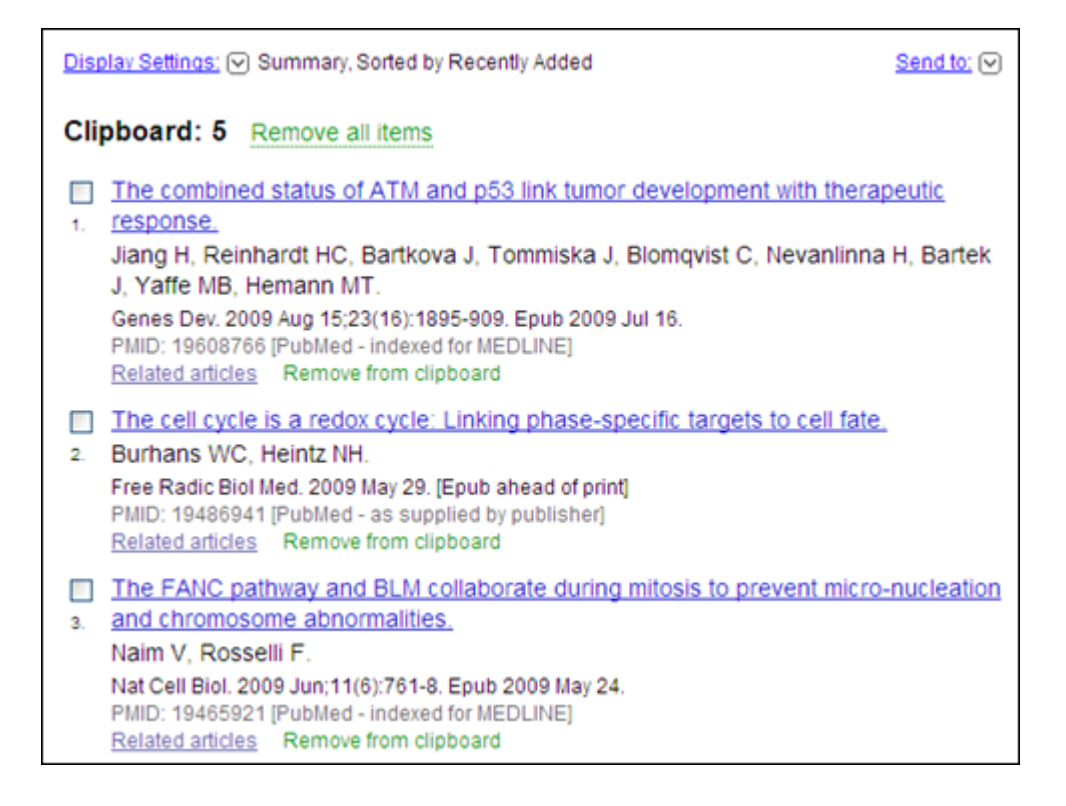

## **Deletando citações do Clipboard**

- Para deletar citações do Clipboard, clique em **Remove from clipboard** próximo ao item, ou selecione os itens que deseja remover, e clique em **Remove selected items**
- Para limpar o Clipboard, clique em **Remove all items**

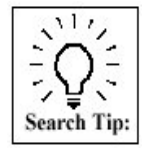

Citações do Clipboard podem ser incorporadas a uma estratégia de pesquisa usando #0. Por exemplo: limite os itens do Clipboard para o idioma Inglês através da seguinte estratégia:

#0 AND english [la]

Isso não afeta ou substitui o conteúdo do clipboard.

#### **15.2.3 Enviando o resultado por e-mail (Send to E-mail)**

- Selecione E-mail do menu suspenso **"Send to".**
- Selecione o format e a ordem das referências.
- Selecione o número de referências a ser enviado (se enviar mais de 20 registros).
- Entre com o endereço de e-mail. Somente um endereço de e-mail é permitido, para prevenir spam.
- Texto adicional na mensagem é opcional.
- Clique em E-mail.

#### **Observação:**

- √ Você pode enviar por e-mail o máximo de 200 itens.
- √ A default E-mail address may be stored via My NCBI User Preferences.

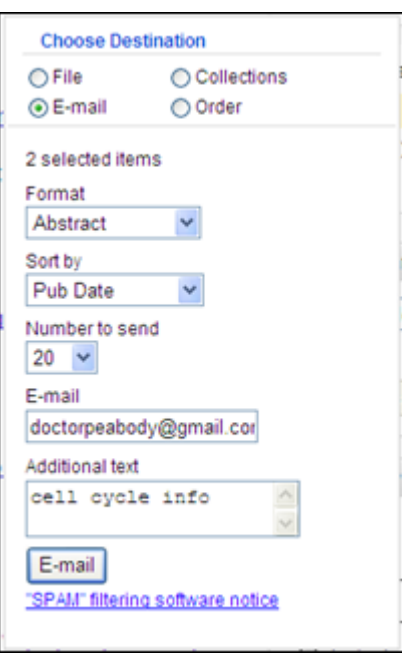

**Os recursos "Send to Collections" e "Send to Order", serão explicados detalhadamente na seção 11 (My NCBY).** 

## **16. My NCBI**

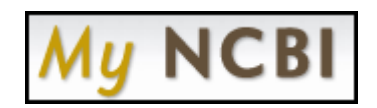

#### **16.1 Recursos do My NCBI**

- **My Saved Data** 
	- o Searches: Salvar estratégias de busca para obter atualizações, incluindo atualizações automáticas por e-mail.
	- o Collections: Colecionar o resultado das pesquisas.
	- o My Bibliography: Colecionar referências das suas publicações.
- **Search Filters:** Agrupa o resultado das pesquisas em temas do seu interesse.
- **Preferences:** Espaço onde você pode customizar e alterar os dados do seu perfil no My NCBI

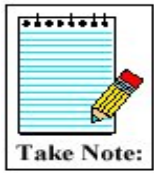

Se o seu navegador Web está configurado para bloquear janelas pop-ups, você terá que desabilitar este recurso para poder utilizar o My NCBI.

My NCBI | Sign In

• O Link de acesso, login e registro no espaço My NCBI está disponível no banner do PubMed, na parte superior direita da homepage.

# **16.2 Registro no My NCBI**

• Para utilizar o espaço My NCBI você precisa se registrar. O registro é gratuito:

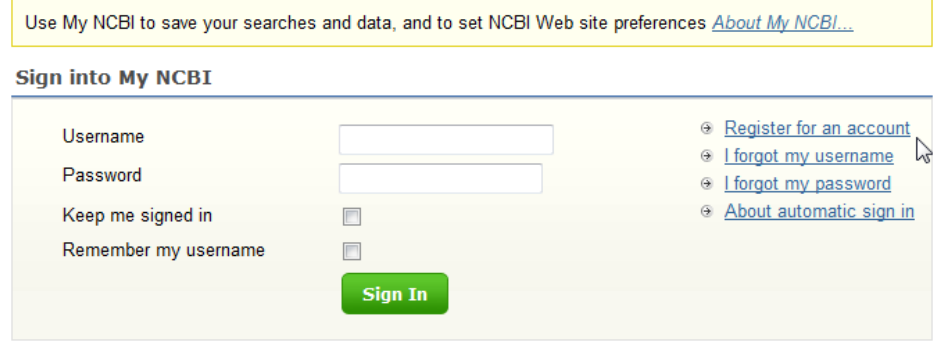

See more sign in options for My NCBI partner organizations.

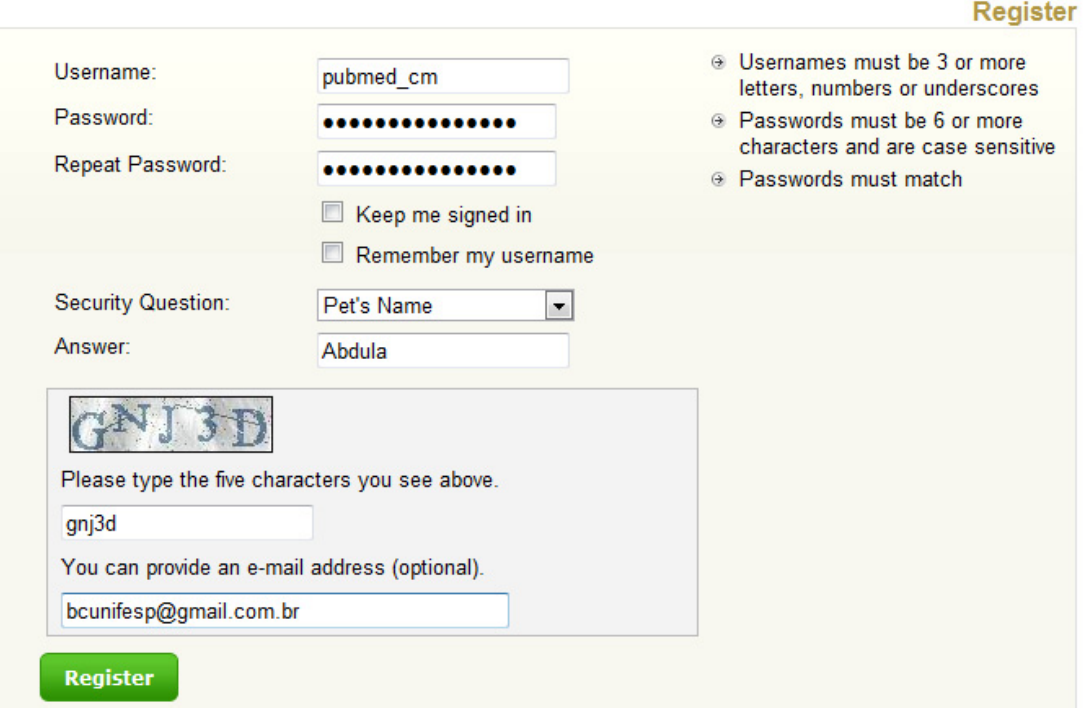

OBS: Se você colocar um endereço de e-mail durante o registro, receberá uma mensagem de confirmação do seu registro.

#### **16.3 Collections**

• Use Collections para salvar o resultado da sua pesquisa no My NCBI.

## **16.3.1 Criando Collection**

*1. Selecione os itens do resultado da pesquisa que você deseja salvar.* 

*2. Selecione Collections do menu Send to.* 

 *3. Clique em Add to Collections.* 

*criar uma nova coleção* 

*a uma coleção já existente.* 

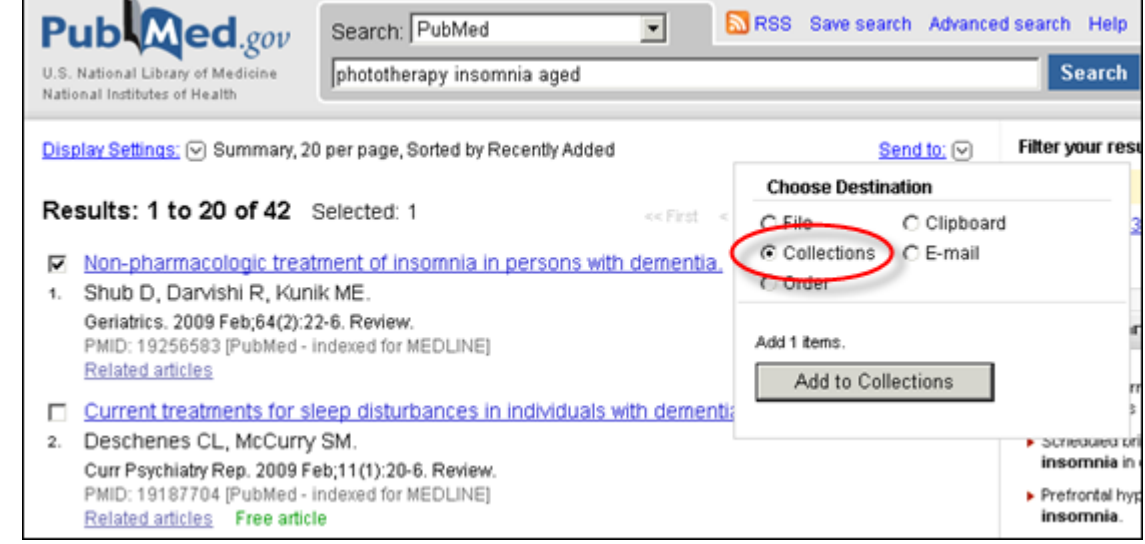

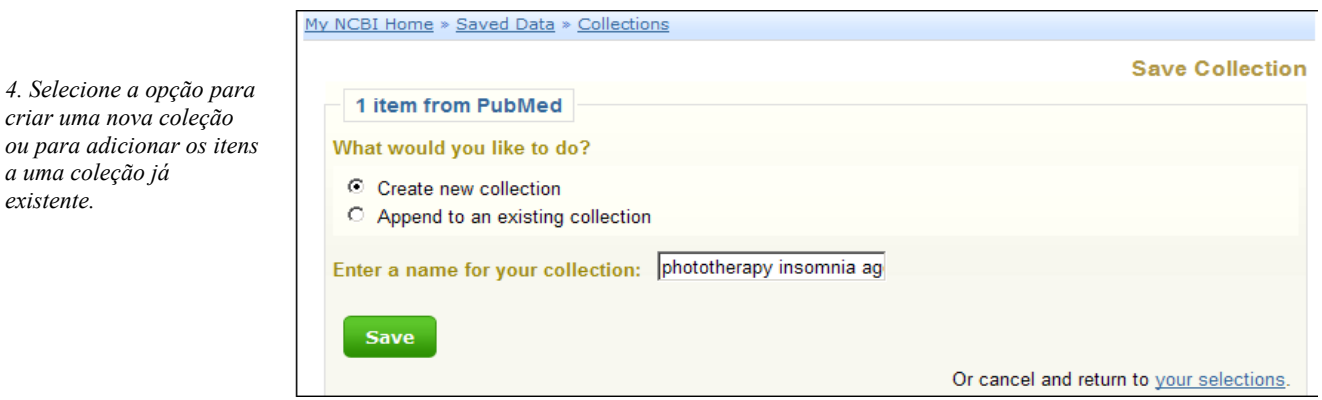

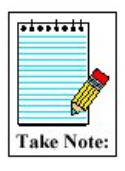

Este recurso só funcionará se você estiver devidamente registrado no My NCBI.

Se você não selecionar nenhum item do resultado, todos os itens (até o limite máximo de 5000) serão adicionados na coleção.

#### **16.3.2 Editando Collection**

Clique no link "**Edite your collection"** localizado na parte superior do resultado

Display Settings: ⊙ Summary, Sorted by Recently Added

Your collection was saved. Edit your collection.

#### Results: 3

- **Bright light therapy for agitation in dementia: a randomized controlled trial.**
- 1. Burns A, Allen H, Tomenson B, Duignan D, Byrne J. Int Psychogeriatr. 2009 Aug;21(4):711-21. Epub 2009 Mar 27. PMID: 19323872 [PubMed - indexed for MEDLINE] Related citations

Ou acesse o espaço My NCBI e clique no link "**Collections"** no menu **My Saved Data**

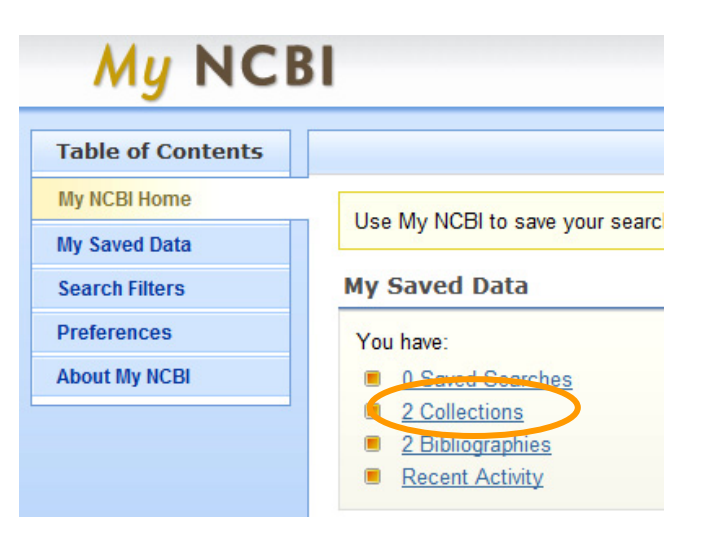

Clique em "Edit".

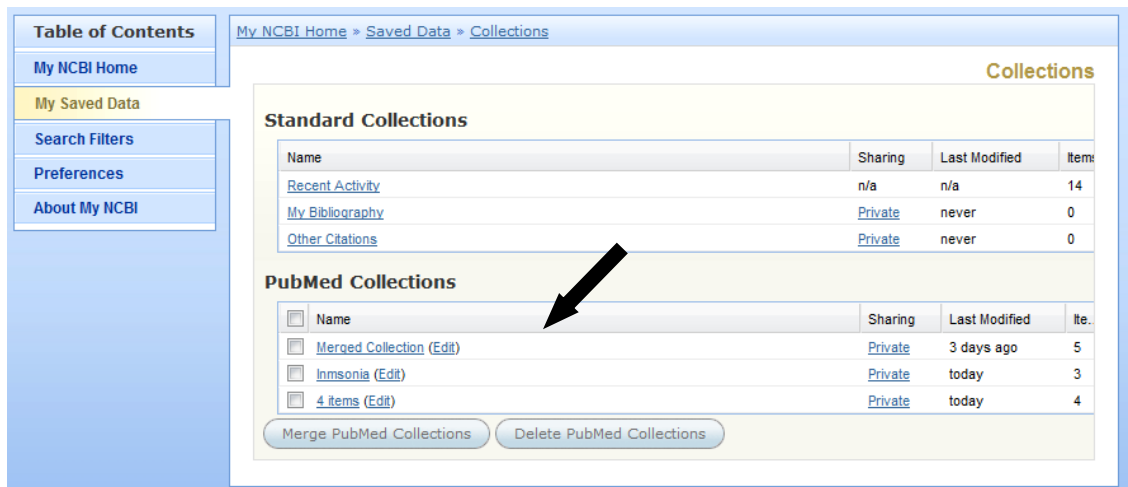

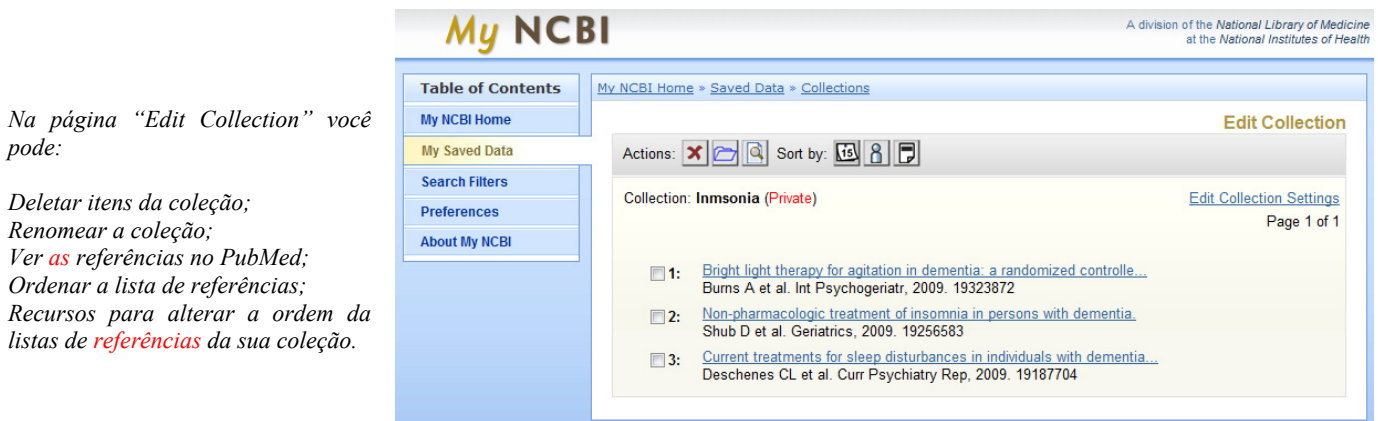

## **16.4 My Bibliography**

My Bibliography é uma ferramenta para auxiliar os autores na busca e recuperação de suas referências no Pubmed. Além das referências encontradas no PubMed, é possível adicionar manualmente citações de livros, reuniões, etc...

## **16.4.1 Criando sua Bibliography**

• Em My Saved Data do My NCBI, no menu Collections, clique em My Bibliography:

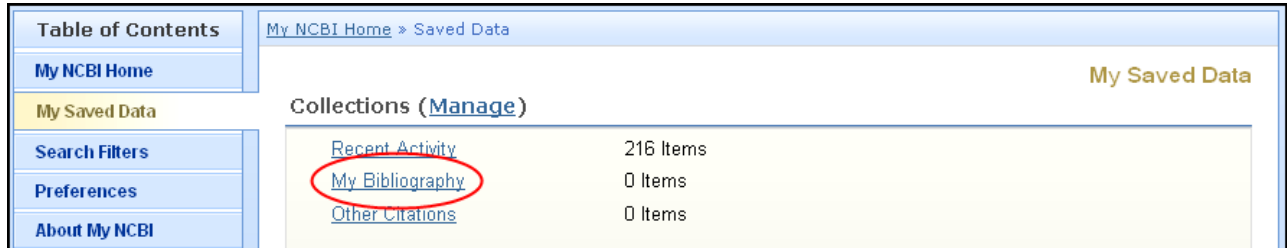

• Na página My Bibliography, selecione  $\Box$  para criar ou adicionar itens para a sua bibliography:

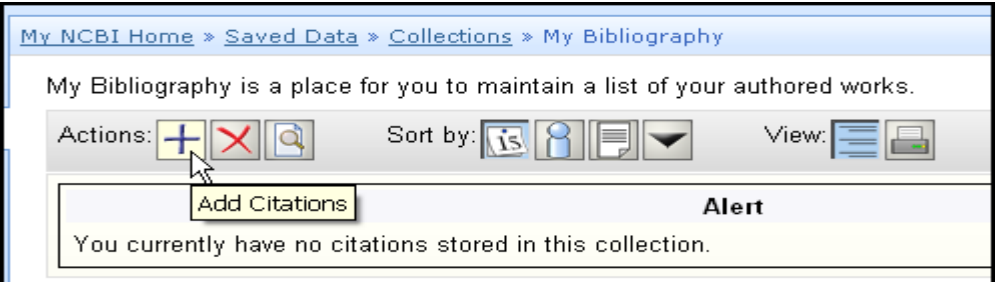

- A tela Add to My Bibliography será apresentada:
- 1. Clique aqui para pesquisar as suas citações no PubMed
- 2. Clique aqui para inserir citações manualmente

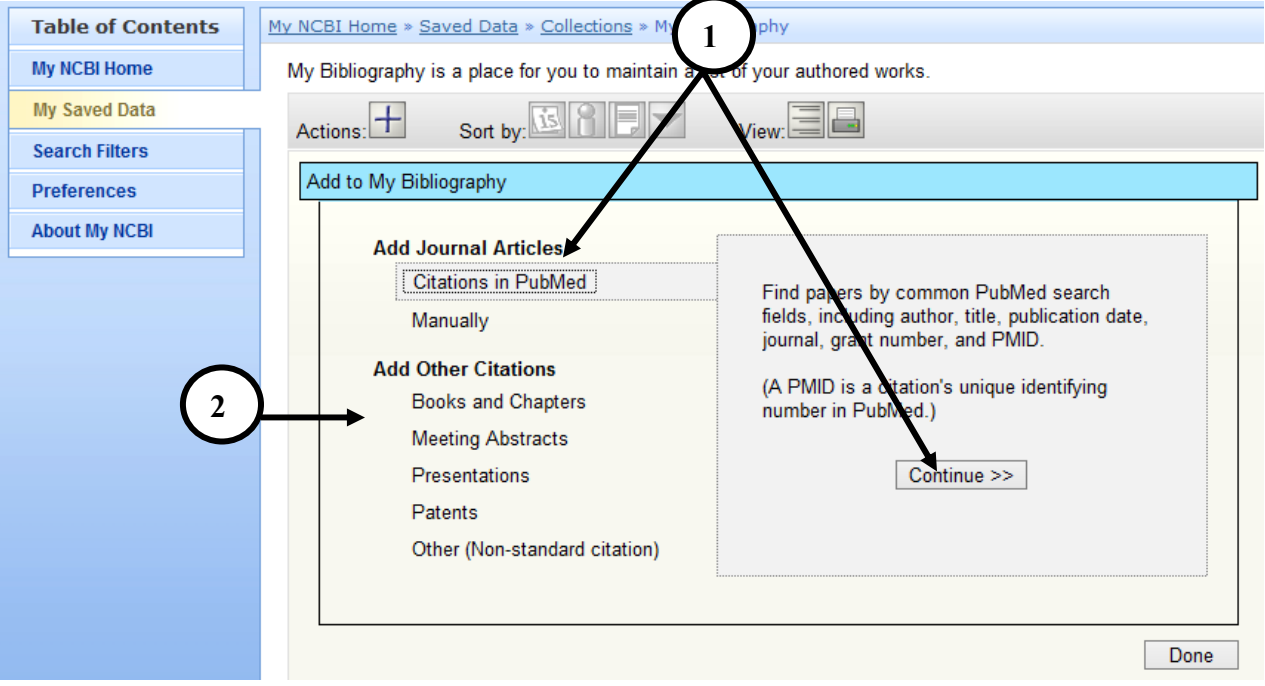

## **16.5 Salvando as estratégias de pesquisa com My NCBI**

No My NCBI você poderá salvar as suas estratégias de pesquisa e receber atualizações automáticas por e-mail

- Faça uma pesquisa no PubMed.
- Na página do resultado, clique em **Save Search,** acima da caixa de pesquisa.

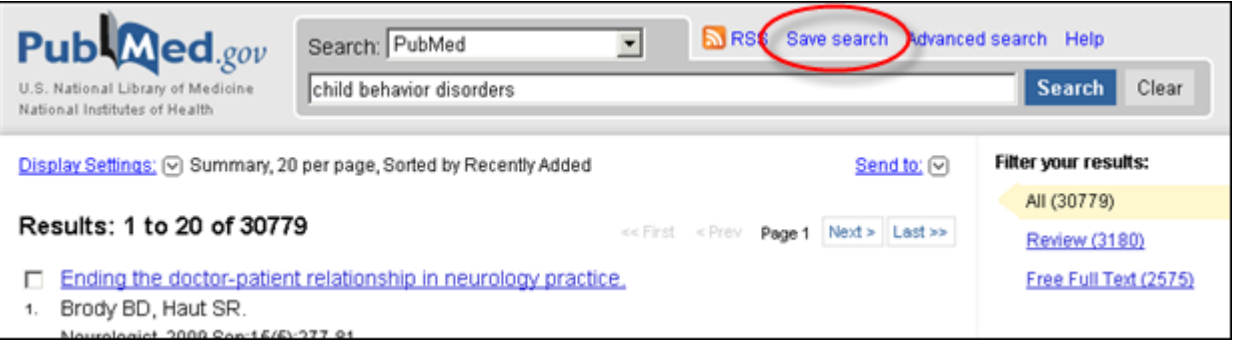

• O PubMed abrirá uma janela para você iniciar o processo.

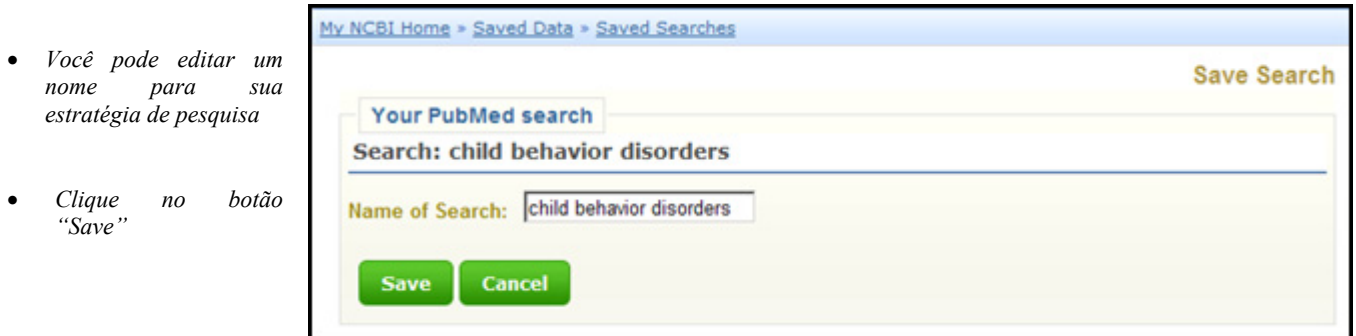

Em seguida será apresentada uma janela, onde você poderá configurar a forma como deseja atualizar as estratégias salvas.

## **16.5.1 Configurar atualização automática**

- *Modificar o nome da pesquisa (opcional).*
- *Insira um endereço de email para a conta, se você ainda não o fez.*
- *Selecione a frequência com que você deseja receber aas suas atualizações automáticas – mensalmente, semanalmente ou diariamente.*
- *Selecione o formato (Summary, Abstract, etc.).*
- *Selecione o número de itens a serem enviados a cada atualização.*

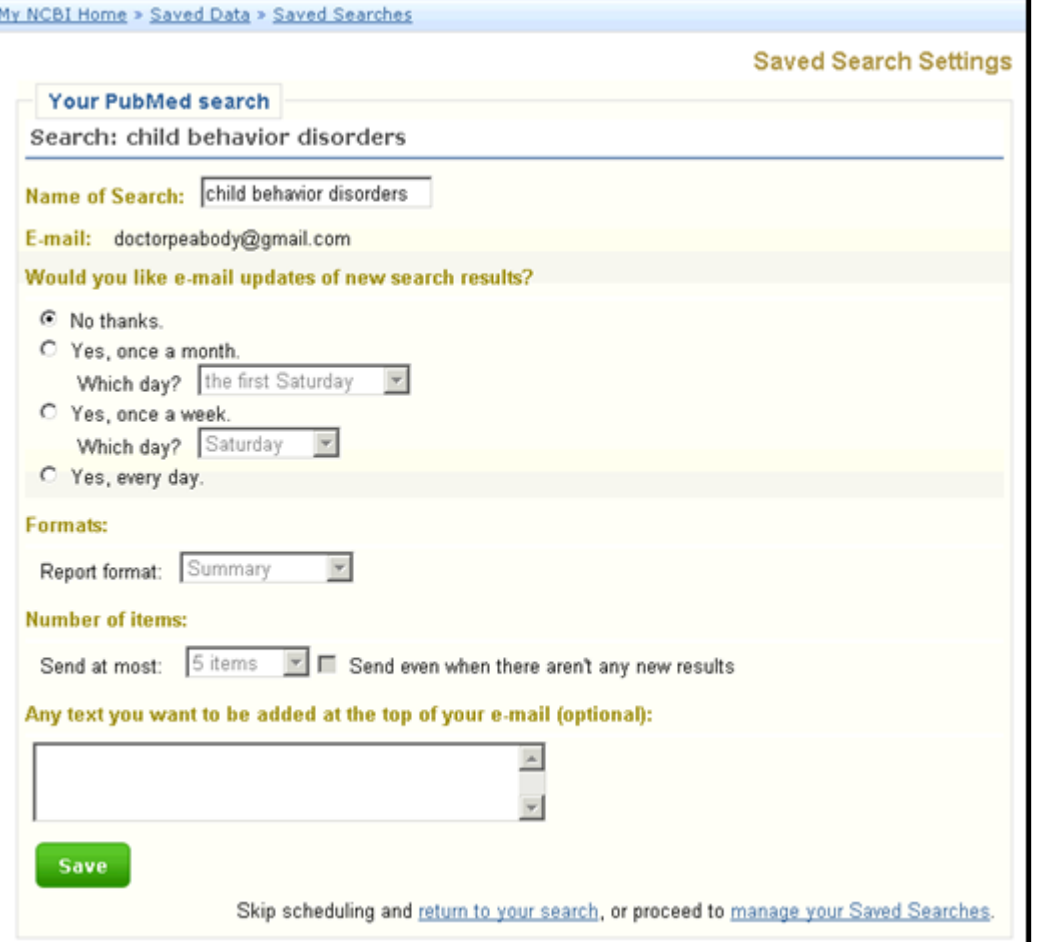

#### **16.5.2 Atualização manual**

- Para atualizar uma pesquisa armazenada no My NCBI automaticamente, ir para My Saved Data > Saved Searches > Manage in My NCBI.
- Habilite a caixa de seleção à esquerda da pesquisa a ser atualizada e clique em **Show What's New**.
- My NCBI indicará se existem novas citações pela estratégia desde a última atualização.
- Se você clicar no link do resultado, ou seja, completar a atualização, a lista de pesquisas salvas refletirá na data e hora da atualização.

## **Additional Functions available from the Saved Searches Page**

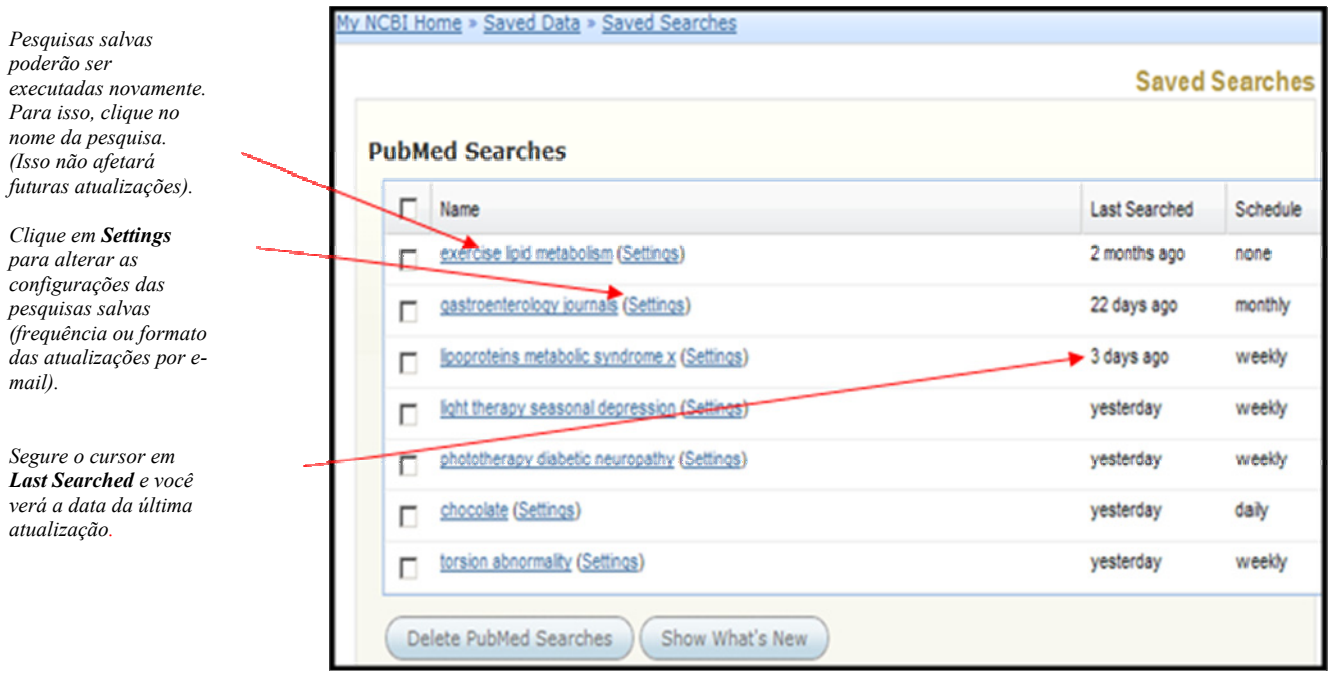

#### **16.6 Filters**

- My NCBI inclui filtros que agrupam o resultado da sua pesquisa em áreas do seu interesse.
- Estes filtros estão disponíveis na coluna do lado direito da página do resultado.
- Você poderá ter até 5 filtros ativados em sua página My NCBI.

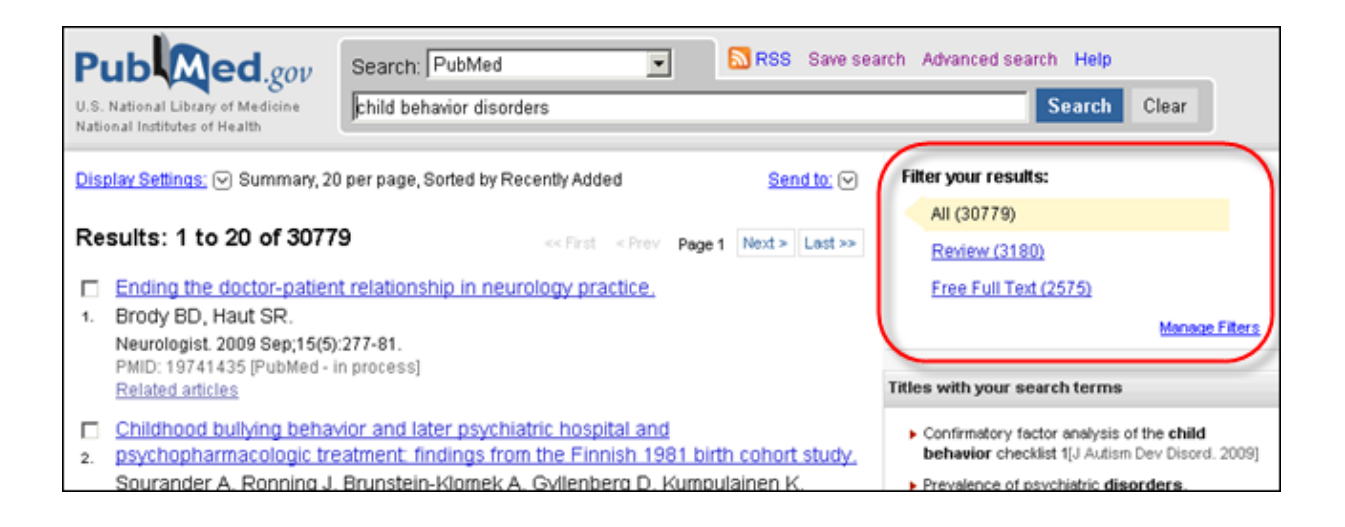

#### **16.6.1 Adicionando Filters**

- Use o Link **Manage Filters** para entrar no menu **My PubMed Filters** (para utilizar este serviço é necessário estar logado)
- Esta página exibe os filtros aplicados atualmente no Pubmed e fornece links para os filtros frequentemente solicitados.

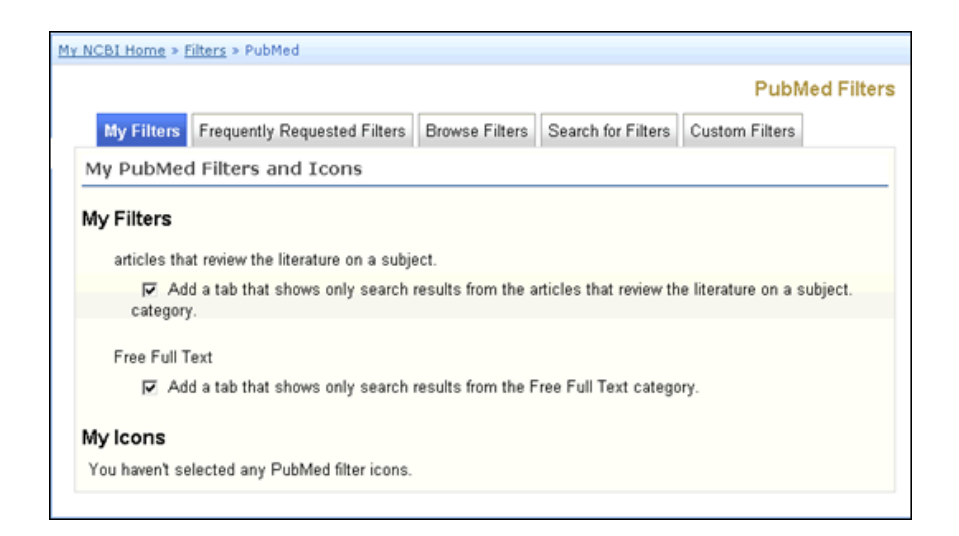

• Clique em **Frequently Requested Filters** para adicionar filtros comuns em seu resultado de pesquisa.

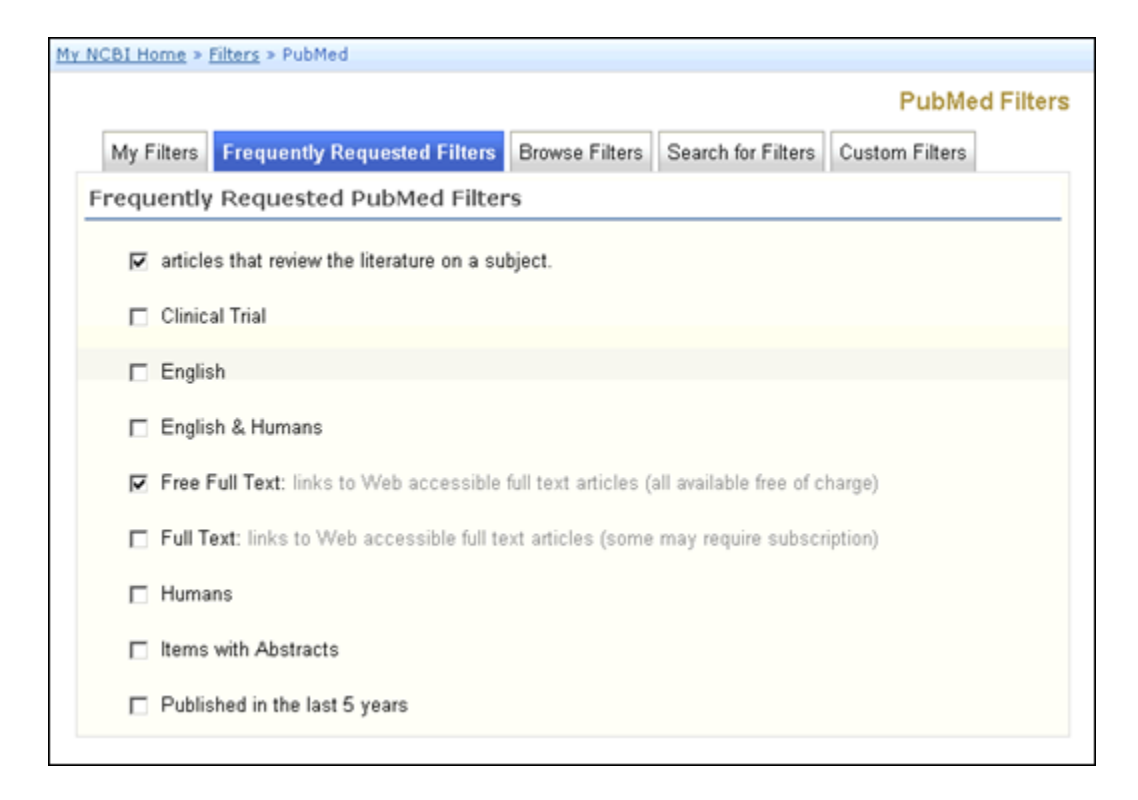

## **16.6.2 Browse Filters**

- Clique em Browse Filters para acessar opções adicionais.
- Na página Browse Filters, temos acesso a três categorias:
	- o LinkOut
	- o Links
	- o Properties

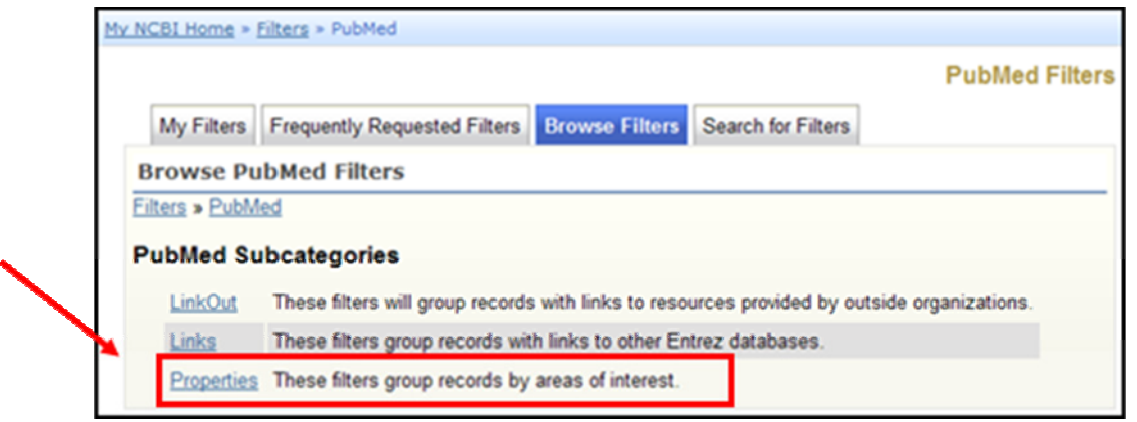

Em Properties, use os links para ver os filtros disponíveis para cada subcategoria.

*Clique na caixa de verificação para selecionar um filtro.* 

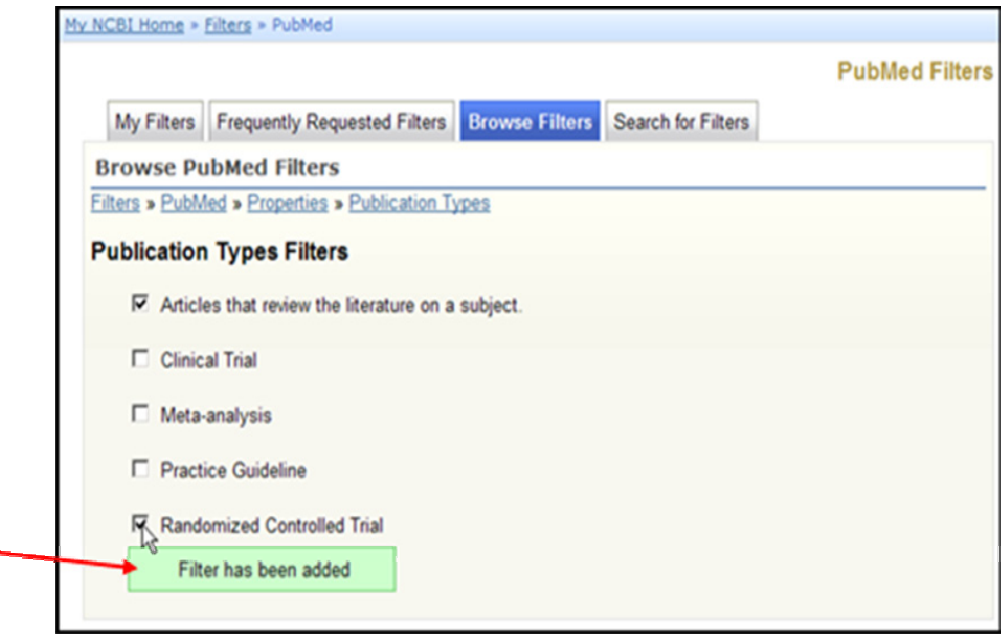

#### **17. RSS**

**RSS** (*Really Simple Syndication*) é uma forma prática de receber informações do seu interesse no momento em que são publicadas na Internet sem que você tenha que navegar até o site de noticias.

Os documentos RSS são feitos em linguagem XML, normalmente chamados de *Feeds* e só podem ser lidos através de programas agregadores **(***Feed Reader***).** Muitos destes programas estão disponíveis de forma gratuita na internet para download ou incorporados em software de e-mail. Também a maioria dos navegadores já apresenta a possibilidade de agregar RSS no próprio software.

No PubMed, o resultado da sua pesquisa também pode ser atualizado freqüentemente em forma de RSS. Veja como é fácil:

*Selecione o link RSS* 

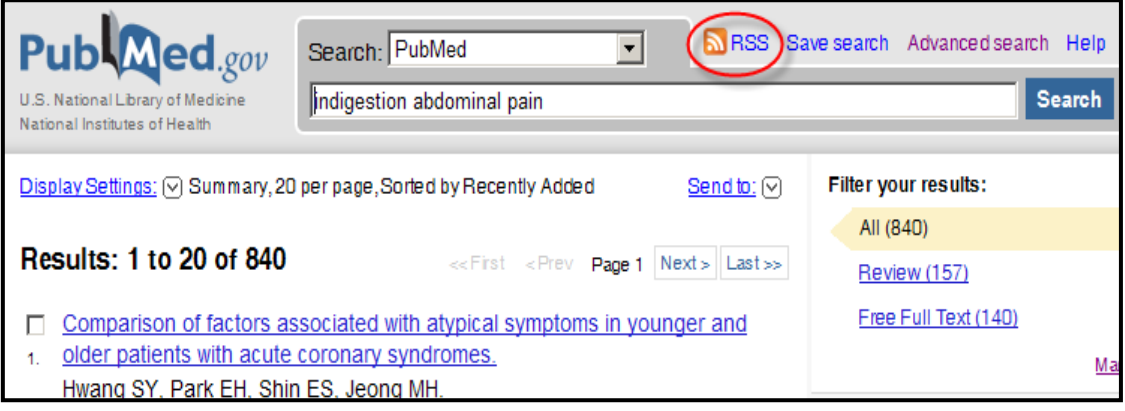

*Clique em XML* 

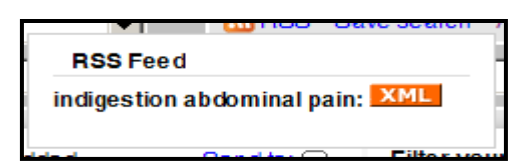

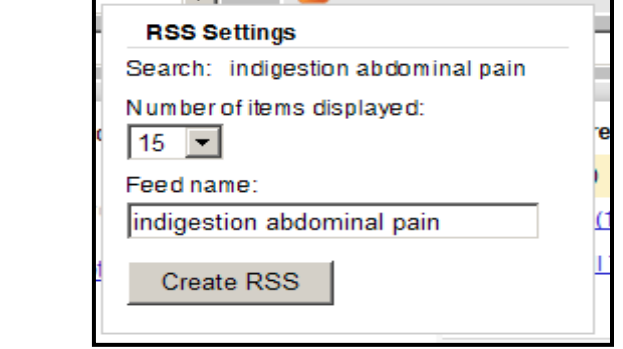

*Clique em Create RSS*

*Defina as configurações, se necessário.* 

*Arraste o botão XML no seu leitor de feeds ou clique no ícone de XML para obter a URL a partir da linha de endereço.* 

*Copie e cole a URL em seu leitor de RSS.* 

Shttp://eutils.ncbi.nlm.nih.gov/entrez/eutils/erss.cgi?rss\_guid=1-MHQbRSTjF-tkT4eCRRzrm1ETBxa6uGlAX5XIIrOfgqifrk2